*Podręcznik użytkownika*

# *K O S Z T W I N*

*kosztorysowanie robót budowlano-montażowych i remontowych*

*BGSOFT 32-300 Olkusz ul. Sienkiewicza 5a*

# Spis treści

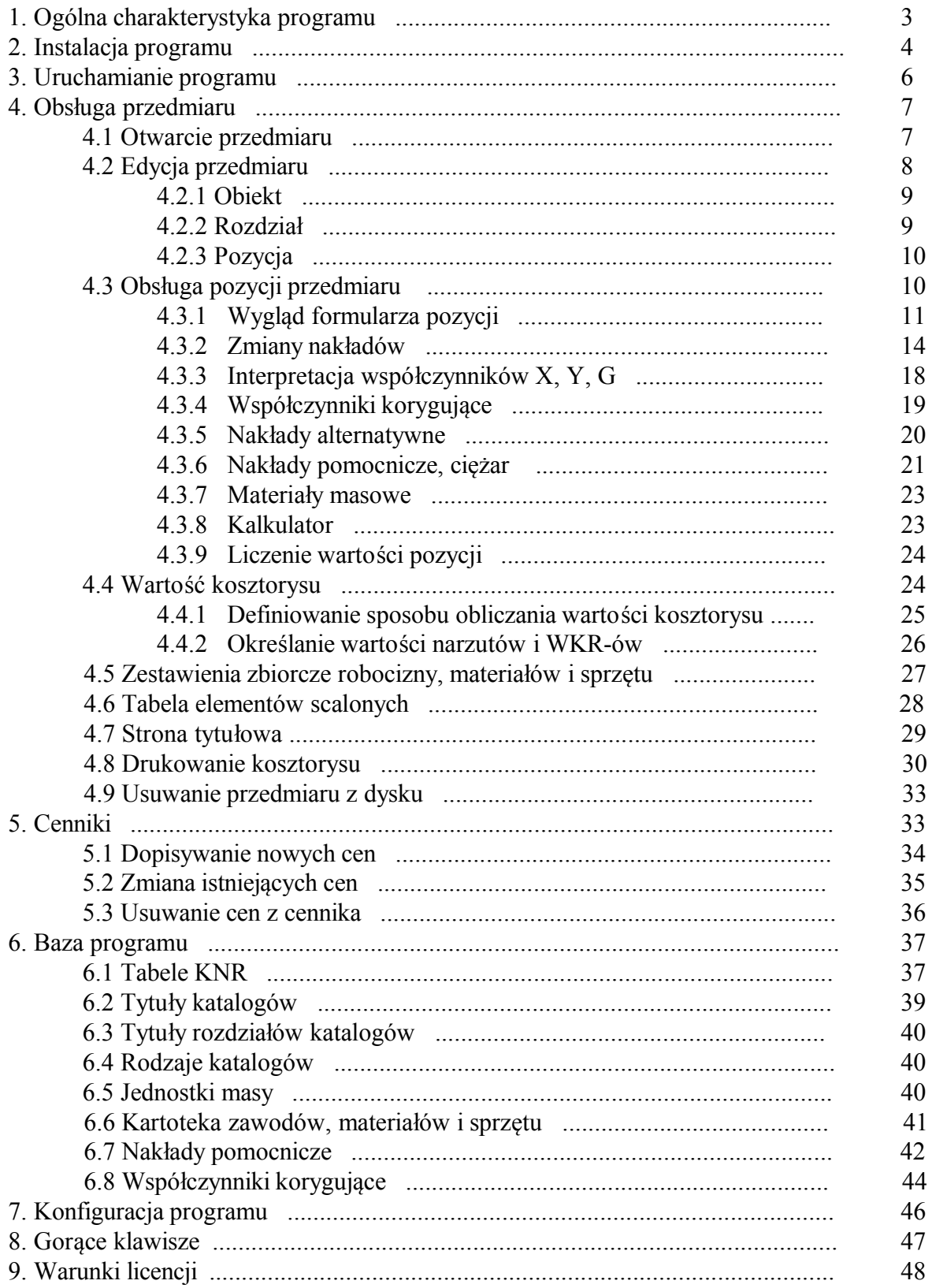

# *1. Ogólna charakterystyka programu*

Program KOSZTWIN przeznaczony jest do kosztorysowania robót budowlanomontażowych i remontowych. Można go uruchamiać na komputerach pracujących pod kontrolą systemu WINDOWS XP lub nowszego. Dzięki szerokiemu zakresowi możliwości można za pomocą tego programu rozwiązać niemal każdy problem pojawiający się w procesie kosztorysowania.

Oto najważniejsze cechy programu :

- trzypoziomowa struktura przedmiaru (obiekt, rozdział, pozycja)
- dowolne definiowanie przez użytkownika sposobu obliczania wartości kosztorysu
- redagowanie tabeli elementów scalonych
- sporządzanie kosztorysów pełnych, ślepych , inwestorskich ...
- dowolna modyfikacja nakładów w przedmiarze bez naruszania bazy programu
- stosowanie własnych norm
- dopisywanie i wymazywanie dowolnych nakładów
- zmiana sposoby liczenie nakładu całkowitego
- dowolna modyfikacja nakładów
- stosowanie dowolnych współczynników korygujących (na poziomie obiektu, rozdziału, pozycji, nakładu)
- używanie wielu cenników
- liczenie wartości materiałów pomocniczych
- sporządzanie wykazu materiałów pomocniczych
- liczenie wartości transportu materiałów masowych
- wydzielenie wartości nakładów inwestora, podwykonawców.
- dostępna na bieżąco informacji o wartości pozycji, kosztorysu

Program do kosztorysowania KOSZTWIN składa się z oprogramowania i bazy zawierającej wszystkie potrzebne informacje niezbędne do tworzenia kosztorysów. W celu otrzymania kosztorysu należy wprowadzić do pamięci komputera przedmiar robót, a następnie uruchomić odpowiednie funkcje. Sposób kodowania przedmiaru, przeliczania kosztorysu i tworzenia wydruków jest opisany w kolejnych punktach tej instrukcji.

#### *2. Instalacja programu*

Program KosztWin może być używany tylko zgodnie z zasadami określonymi w warunkach licencji znajdujących się na końcu tej instrukcji i w pliku LICENCJA.TXT znajdującym się na instalacyjnym CD-ROM - ie.

Po włożeniu płyty CD z wersją instalacyjną KosztWin do napędu powinien zostać uruchomiony automatycznie program obsługi płyty. Jeśli płyta CD po włożeniu nie zostanie uruchomiona to z menu START wybierz polecenie URUCHOM w okienku wpisz D:\START.EXE (jeśli CD-ROM to napęd D) i potwierdź klawiszem ENTER lub kliknij przycisk OK. Po wykonaniu powyższych czynności uruchomiony zostanie program, który poprowadzi instalację.

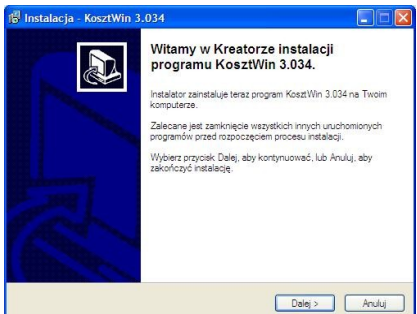

Program INSTALACYJNY kopiuje do wybranych folderów :

-oprogramowanie

-bazę materiałową

-bazę KNR-ów i KNNR-ów

-uruchamia program rejestrujący (REGISTER.EXE)

Wygląd okna zależy od rodzaju zakupionej licencji.

**1.** Przy rejestracji wersji **jednostanowiskowej** okienko wygląda tak :

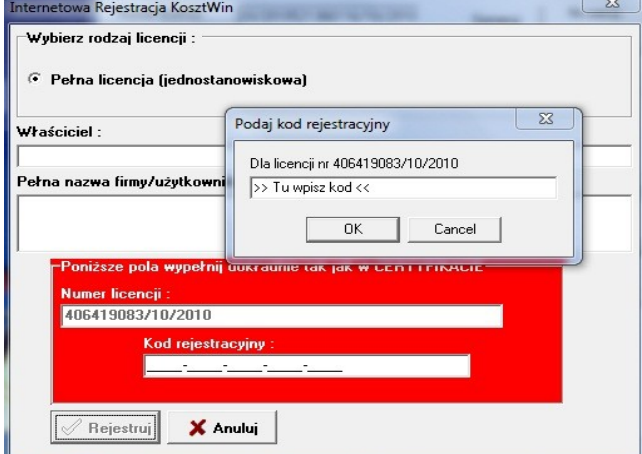

Jeśli komputer na którym instalujesz wersję jednostanowiskowa KosztWin nie ma dostępu do internetu to konieczne będzie uzyskanie kodu aktywacyjnego za pomocą faksu lub telefonu postępując zgodnie z instrukcjami wyświetlonymi w okienku takim jak poniżej :

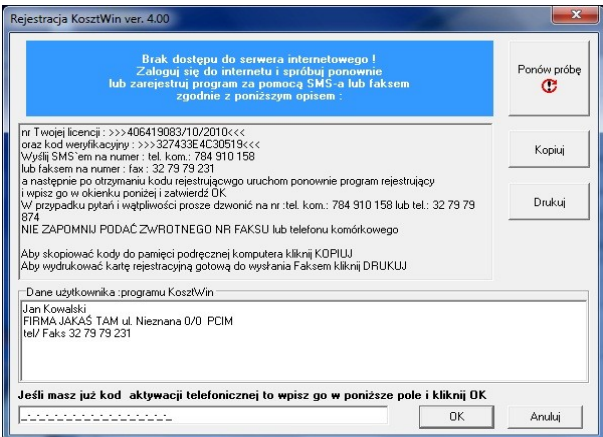

**2.** Przy rejestracji wersji **wielostanowiskowe** dostęp do internetu nie jest konieczny a okienko wygląda tak :

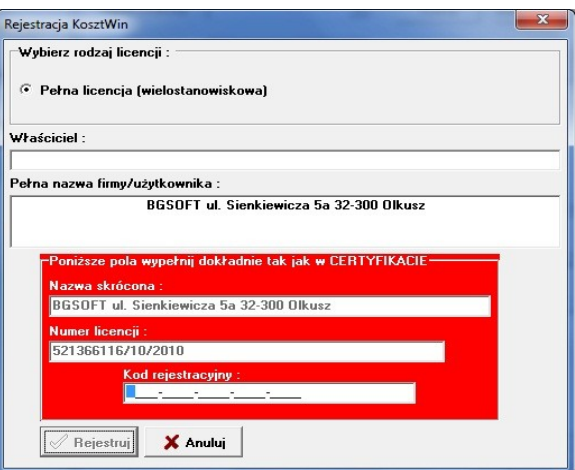

**3.** Przy rejestracji wersji **jednostanowiskowej terminowej** (na okres 30, 90 lub 180 dni) dostęp do internetu jest bezwzględnie konieczny a okienko wygląda tak :

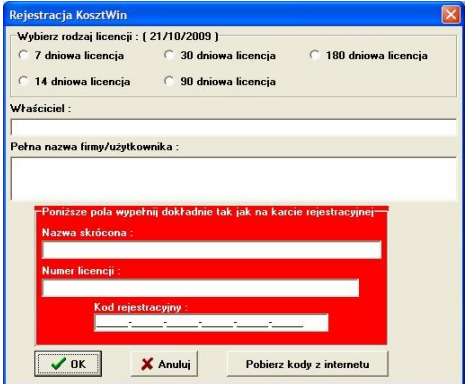

*Strona nr 5*

Kliknij **OK**. Rejestracja programu KOSZTWIN zostanie potwierdzona odpowiednim komunikatem. Uruchom ponownie program i rozpocznij liczenie kosztorysów.

**UWAGA !** dla licencji jednostanowiskowej możliwa jest **DEINSTALACJA LICENCJI** i późniejsze zainstalowanie na jej innym komputerze lub tym samym komputerze. W tym celu należy włożyć do napędu CD-ROM instalacyjny i wybrać funkcję **USTAWIENIA-- >DEAKTYWACJA PROGRAMU (PRZENIEŚ LICENCJE NA INNY KOMPUTER)**. W otwartym okienku proszę wpisać kod rejestracyjny (taki sam jak przy instalacji) i zatwierdzić OK W czasie wykonywania deinstalacji komputer musi mieć dostęp do internetu.

#### *3. Uruchamianie programu*

Po prawidłowo przeprowadzonej instalacji w została utworzona grupa programowa KOSZTWIN zawierająca między innymi ikonę tego programu oraz skrót na pulpicie i na pasku zadań. Aby uruchomić KOSZTWIN należy wybrać (podświetlić podpis) ikonę i nacisnąć ENTER lub kliknąć szybko dwukrotnie lewym klawiszem myszki w obrębie ikony programu. Innym sposobem jest uruchomienie poprzez Explorera. W tym celu należy uruchomić Explorera, przejść do katalogu w którym jest zainstalowany KOSZTWIN i uruchomić plik KOSZTWIN.EXE.

Po uruchomieniu programu sprawdzany jest kod rejestracyjny oraz kod aktywacji, który jest zapisany w pliku konfiguracyjnym. Jeśli kod rejestracyjny jest niepoprawny konieczne będzie uruchomienie programu REGISTER.EXE i wprowadzenie kodu rejestracyjnego. Jeśli kod aktywacji jest niepoprawny to otwarte zostanie okienko dialogowe

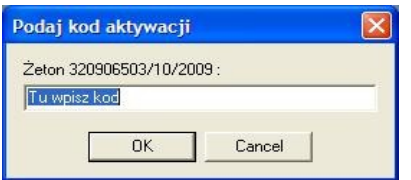

do którego należy wpisać właściwy kod, który został dostarczony przy zakupie programu lub aktualizacji do nowszej wersji. W przypadku zagubienia kodu konieczny jest kontakt z autorem.

#### *4. Obsługa przedmiaru*

Przedmiar wprowadzany do pamięci komputera ma postać zgodną z przedmiarem przygotowywanym metodą tradycyjną. Podstawowym elementem przedmiaru są pozycje, które można jednak grupować w większe grupy czyli rozdziały. Wszystkie rozdziały i pozycje stanowią całość kosztorysu dla wybranego obiektu. Przedmiar jest przedstawiony w oknie jako lista. Kolejne elementy listy to Obiekt, Rozdziały i Pozycje.

#### *4.1. Otwarcie przedmiaru*

Aby policzyć kosztorys należy wprowadzić przedmiar do pamięci komputera. W tym celu należy wybrać z menu pozycję **PLIKI|OTWÓRZ\_PRZEDMIAR**

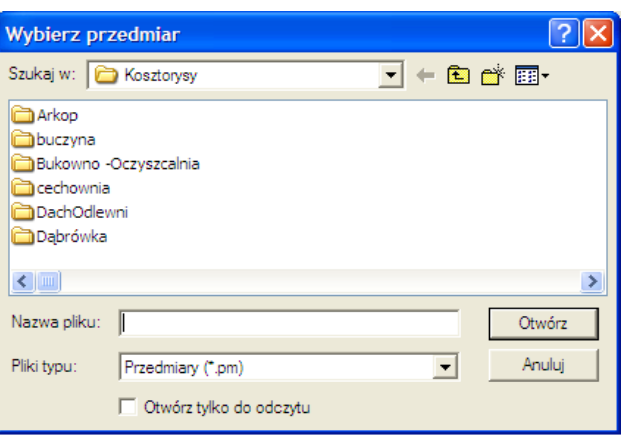

i otwartym okienku dialogowym z listy wybrać jeden z dostępnych przedmiarów zapisanych na dysku lub wybrać z menu pozycję **PLIKI|NOWY\_PRZEDMIAR** i w otwartym okienku należy wpisać informacje niezbędne do policzenia kosztorysu tzn.: nazwy cenników zawierających ceny robocizny, materiałów, sprzętu i transportu, numer algorytmu wg którego będzie policzona wartość (opis algorytmu pkt.4.4.1), wartości współczynników korekcyjnych i procentowe narzuty na nakłady określone w wybranym algorytmie (pkt 4.4.2). W polu **OPIS OBIEKTU** należy wpisać krótką nazwę i opis obiektu dla którego sporządzasz ten kosztorys. Jeśli przedmiar o podanej nazwie już istnieje na dysku to wszystkie pola zostaną wypełnione automatycznie. Niemal w każdym polu można skorzystać z podglądu dostępnych przedmiarów, cenników i.t.d. poprzez kliknięcie klawisza zawierającego znak "?" i znajdującego się obok lub naciśnięcie "strzałki w dół " na klawiaturze. Wszystkie wartości można zmieniać w czasie późniejszej edycji. Wartości procentowych narzutów obowiązują dla wszystkich pozycji z wyjątkiem rozdziałów dla których określono inne ich wartości (pkt.4.2.2).

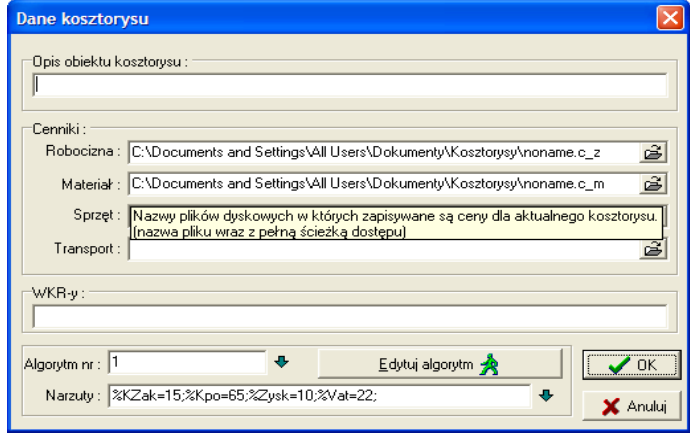

Po naciśnięciu przycisku "**OK**" wybrany przedmiar zostanie wczytany z dysku do pamięci lub zostanie utworzony nowy o nazwie **BEZ NAZWY[xx].PM**. Otwarty przedmiar jest przedstawiany w oknie w postaci listy zawierającej kolejne rozdziały i pozycje. W menu pod pozycją **PLIKI** może znajdować się lista do czterech ostatnio używanych przedmiarów ponumerowanych od 1 do 4. Wybranie jednej z tych pozycji spowoduje automatyczne wczytanie danego przedmiaru.

#### *4.2 Edycja przedmiaru*

Cały przedmiar jest przedstawiony w oknie jako lista. Tytuł okna składa się z pełnej nazwy wraz ze ścieżką dostępu pod jaką przedmiar jest zapisany na dysku poprzedzonego słowem przedmiar np.: "**PRZEDMIAR :** [C:\Documents](file:///D:/Documents) **and ......\przykładowy kosztorys.pm**".

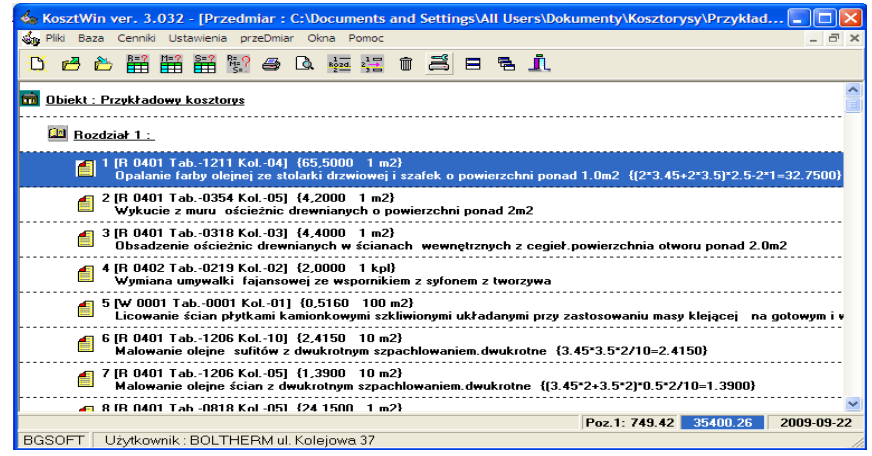

Pierwszym elementem listy jest **OBIEKT**, a kolejne to **Rozdziały** i **Pozycje**. Rozdziały w przedmiarze nie muszą występować lecz jeśli występują to pierwszy rozdział musi wystąpić zaraz po obiekcie. Obiekt i Rozdziały na liście mają odpowiednie oznaczenie ("Obiekt :" lub "Rozdział :") i nazwę i zajmują jedną linię. Pozycja na liście zajmuje dwie linie i jej oznaczenie zawiera w pierwszej linie podstawę nakładów i ilość jednostek i opis jednostek masy np.: **10 [R 0202 0101 01]** (nr pozycji [knR 202 tab.101 kol.01], a w drugiej linie opis pozycji przeniesiony z opisu tabeli i kolumny według której jest liczona ta pozycja lub zmodyfikowany przez użytkownika. Rozdziały i pozycje są automatycznie numerowane. Po uaktywnieniu okna przedmiaru do **MENU** zostaną dopisane polecenia dotyczące przedmiaru i równocześnie odpowiednio zostanie zmodyfikowany zestaw ikon. Dopisywanie, usuwanie, zmiana kolejności, zapisywanie, zmiana nazwy, dołączanie innych kosztorysów dokonywane są poprzez wybór odpowiedniej funkcji z menu lub poprzez kliknięcie odpowiedniej ikony. Zmiana danych obiektu, rozdziału lub pozycji może być wykonana w odpowiednim oknie, które można otworzyć klikając dwukrotnie na wybranej pozycji na liście lub naciśnięcie klawisza ENTER. W dolnej części okna wyświetlana jest informacja o wartości aktualnie podświetlonej pozycji oraz całego kosztorysu. W czasie przeliczania kosztorysu wartość ta jest wyświetlana pochyłą czcionką i może się zmieniać. Jeśli wartość kosztorysu wyświetlana jest na niebieskim tle to znaczy, że wystąpiły jakieś błędy podczas przeliczania wartości kosztorysu (brak cen niektórych materiałów lub zerowa ilość jednostek w którejś z pozycji kosztorysu). Dwukrotne kliknięcie w obrębie wyświetlanej wartości kosztorysu spowoduje ponowne przeliczenie i wyświetlenie szczegółowej informacji o ewentualnych błędach.

#### *4.2.1 Obiekt*

Wartości narzutów, współczynniki korekcyjne, cenniki, algorytm naliczania nakładów można zmienić identycznie jak przy zakładaniu nowego przedmiaru. Okno dialogowe do określania danych dla obiektu dostępne jest także poprzez menu **PRZEDMIAR NARZUTY**

#### *4.2.2Rozdział*

Po dwukrotnym kliknięciu myszką na elemencie listy oznaczonej jako ROZDZIAŁ lub po naciśnięciu klawisza ENTER otwarte zostanie okno w którym można definiować i modyfikować dane niezbędne do obliczenia wartości kosztorysu. Okno dialogowe do

określania danych dla rozdziału dostępne jest także poprzez menu **PRZEDMIAR PRZEJDź DO POZYCJI/ROZDZIAŁU Nr ...** lub **POZYCJAPRZEJDŹ DO POZYCJI/ROZDZIAŁU Nr ...**

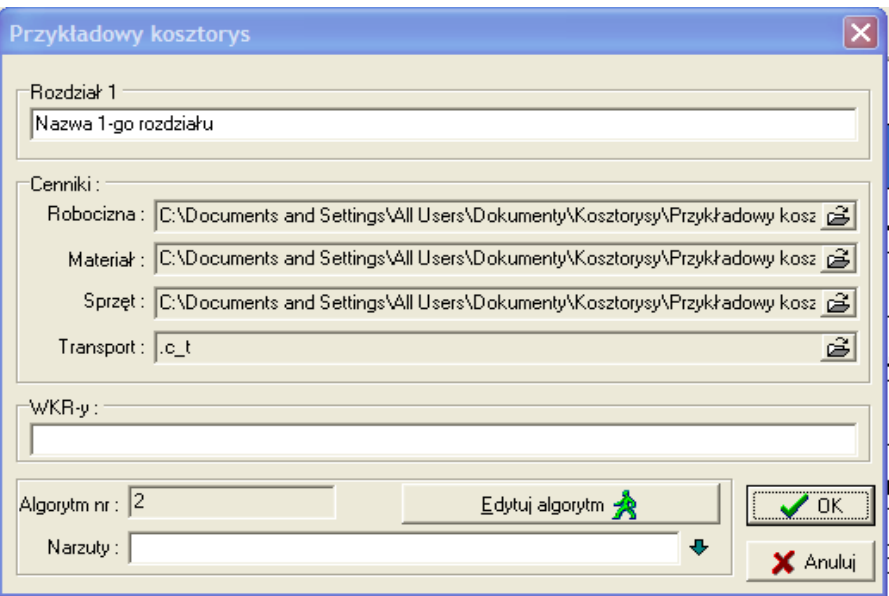

Wartości narzutów, współczynniki korekcyjne można zmienić analogicznie jak dla obiektu. Narzuty określone dla rozdziału zastępują narzuty dla obiektu. Współczynniki korekcyjne dla liczenia konkretnych nakładów będą w efekcie iloczynem odpowiednich WKR-ów wszystkich szczebli.

# *4.2.3 Pozycja*

Po dwukrotnym kliknięciu myszką na pozycji lub naciśnięciu klawisza ENTER otwarte zostanie okno formularza do określania nakładów dla wyliczenia wartości pozycji (pkt. 4.3.1).

# *4.3 Obsługa pozycji przedmiaru*

Podstawowym elementem składowym kosztorysu jest pozycja. To właśnie na poziomie pozycji określa się wielkość i wartość poszczególnych nakładów. Dodając nową pozycję do przedmiaru nie określa się od razu podstawy nakładów ani samych nakładów. Dopiero po dwukrotnym kliknięciu lewym klawiszem myszki na tej pustej pozycji lub naciśnięciu klawisza ENTER otwarte zostanie okno formularza pozycji.

# *4.3.1 Wygląd formularza pozycji*

Do określania wielkości nakładów służy specjalne okno zwane dalej formularzem pozycji. Tytuł takiego okna składa się z tytułu okna przedmiaru, numeru pozycji i podstawy nakładu np.:"**PRZEDMIAR :** [C:\Dokuments](file:///D:/Dokuments) and .....\DOM\_NR\_1 10[R 0202 0101 01]". Po uaktywnieniu okna formularza do menu zostaną dodane polecenia dotyczące formularza a zestaw ikon zostanie odpowiednio zmodyfikowany.

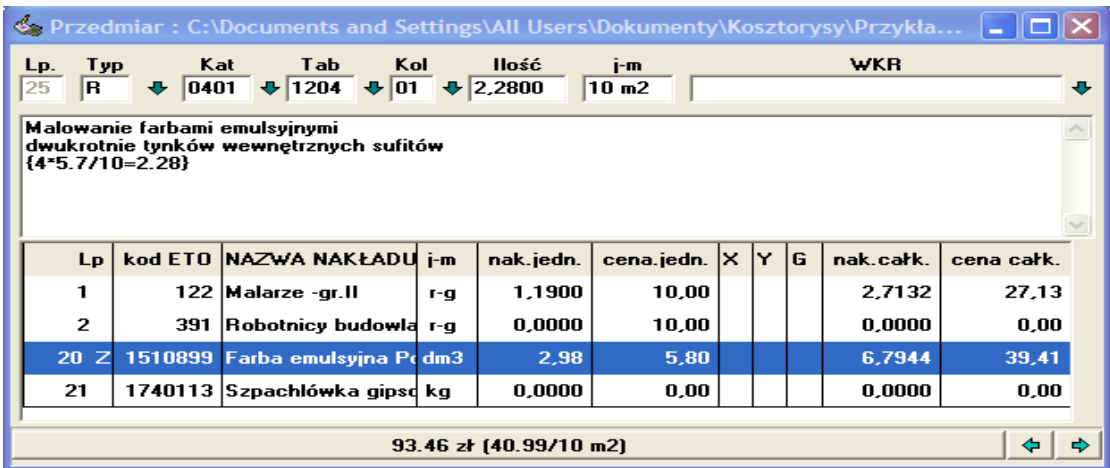

Pierwsze pole w górnym lewym rogu oznacza numer porządkowy pozycji i nie może być modyfikowane. Pozostałe pola w górnej części okna służą do oznaczania podstawy nakładu (typ, numer katalogu, numer tabeli i numer kolumny), ilości jednostek i ewentualnych współczynników korekcyjnych. Jeśli któreś z tych pól jest aktualnie wybrane to obok pojawia się przycisk oznaczony znakiem "?". Naciśnięcie tego przycisku lub "strzałki w dół" na klawiaturze powoduje wyświetlenie podglądu z dostępnymi katalogami, tabelami czy możliwymi do zastosowania WKR-ami.

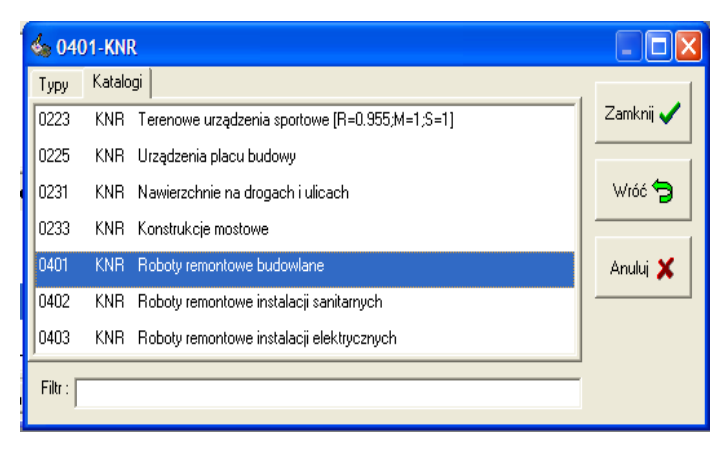

Zmiana zawartości tych pól powoduje automatyczne uaktualnienie tytułu okna, wczytanie nakładów z wybranej tablicy i przeliczenie wartości pozycji. W bazie katalogów można wyszukać tablicę i kolumnę zawierającej jakiś ciąg znaków. Po wybraniu z menu **POZYCJA|Znajdź w bazie katalogów** lub **Ctrl + S** lub po kliknięciu odpowiedniej ikony otwarte zostanie okienko dialogowe w którym można ustawić zakres przeszukiwania katalogów.

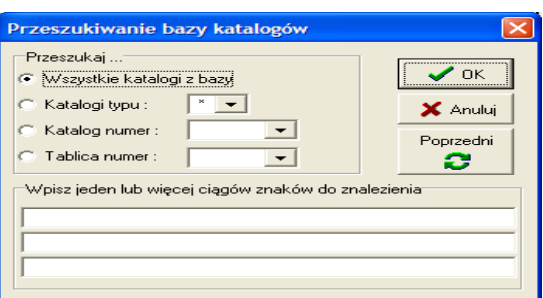

Mogą to być wszystkie katalogi w bazie programu lub tylko KNR-y czy KNNR-y (itp.) lub tylko jeden konkretny katalog lub tylko jedna tablica. Do zapisu typu katalogu i numeru katalogu można używać znaku ?, który zastepuje na danej pozycji dowolny znak i tak zapis numeru katalogu jako 04?? Spowoduje, że zostaną przeszukane tylko katalogi remontowe itp. W kolejnych polach edycyjnych można wpisać 1 do trzech ciągów znaków jakie mają być wyszukiwane w bazie katalogów. Po zatwierdzeniu ustawień baza zostanie przeszukana i w kolejnym otwartym okienku zostaną wyświetlone wyniki przeszukania. Lista zawiera tylko te tablice i kolumny które w swoich tytułach zawierają określone wcześniej ciągi znaków.

Poniżej jest pole tekstowe, w którym początkowo zostanie wstawiony tytuł tablicy i nagłówek kolumny wybranej jako podstawa nakładów. Opis ten można później dowolnie modyfikować (może na przykład wstawić obliczenia ilości przesłane z kalkulatora). Dla ułatwienia edycji opisu pozycji dostępna jest funkcja (**POZYCJA|EDYCJA OPISU Ctrl+O**) pozwalająca na edycję w dużym specjalnie otwartym oknie.

Dalszy wygląd okna zależy od tego czy w danej pozycji stosujemy kalkulację uproszczoną czy szczegółową. W przypadku kalkulacji uproszczonej widoczne jest tylko pole **Cena jednostkowa**. Wartość takiej pozycji liczona jest tylko jako cena jednostkowa pomnożona przez ilość. W pozycji uproszczonej nie skutkują współczynniki korygujące ani narzuty.

W przypadku kalkulacji szczegółowej pełny zestaw informacji o nakładach zawiera :

- **Lp** liczba porządkowa nakładu. Liczby w zakresie 1..19 zarezerwowane są dla robocizny, w zakresie 20..69 dla materiałów, a w zakresie od 70 dla sprzętów. Ta kolumna jest zawsze pokazywana.
- **kod ETO** kod ETO nakładu
- **Nazwa Nakładu** nazwa nakładu odszukana według kodu ETO w odpowiedniej kartotece.
- **J-M** -jednostka masy odszukana według kodu ETO w odpowiedniej kartotece.

**nakład jednostkowy** -nakład na jedną jednostkę miary.

- **cena jednostkowa** -cena jednej jednostki nakładu odczytana z odpowiedniego cennika lub cena "lokalna" tzn. obowiązująca tylko dla tego nakładu i tylko w tej pozycji.
- **xyg** -kolumna współczynników X,Y,G (sposób liczenia nakładu całkowitego, dokładność liczenia nakładu, grupa cenowa)- zob. pkt.4.3.3
- **WKR** kolumna współczynnika korekcyjnego dla danego nakładu.
- **nakład całkowity** -kolumna nakładu całkowitego wyliczonego w zależności od współczynników korekcyjnych na poziomie obiektu, na poziomie rozdziału, na poziomie pozycji i współczynnika lokalnego i w zależności od wska?nika X (pkt 4.3.3 i 4.3.4)
- **cena całkowita** -kolumna ceny całkowitej tzn. ceny jednostkowej pomnożonej przez nakład całkowity
- **Transport** kolumna ceny za transport materiałów masowych (zob. pkt. 4.3.7)

Kolumny Lp, kod ETO, J-M, xyg, WKR mają stałą szerokość. Pozostałe kolumny zmieniają szerokość, tak aby dopasować się do całej szerokości okna. Tylko kolumna Lp musi być zawsze pokazywana, pozostałe mogą być wyświetlane lub nie. Dwukrotne kliknięcie prawym klawiszem myszki na którejś z kolumn spowoduje jej schowanie. Dwukrotne kliknięcie lewym klawiszem myszki na nagłówku którejś z kolumn o zmiennej szerokości spowoduje rozciągnięcie jej na całą szerokość. Dwukrotne kliknięcie lewym klawiszem myszki na nagłówku kolumny LP spowoduje wyświetlenie, oprócz aktualnie wyświetlanych, kolumn NAZWA NAKŁADU, NAKŁAD JEDNOSTKOWY, CENA JEDNOSTKOWA, NAKŁAD CAŁKOWITY i CENA CAŁKOWITY. Dwukrotne kliknięcie prawym klawiszem myszki na nagłówku kolumny LP spowoduje wyświetlenie wszystkich kolumn. Za pomocą wyboru z menu **POZYCJA CO\_POKAZAć** można w dowolny sposób określić zakres wyświetlanych kolumn.

W dolnej części okna znajduje się przycisk na którym znajduje się napis "**WARTOŚĆ**" lub kwota oznaczającą aktualną wartość tej pozycji wyliczoną dla wszystkich nakładów według algorytmu przyjętego dla przedmiaru. Po naciśnięciu tego przycisku pojawi się okienko dialogowe w którym będą rozpisane wartości wszystkich składników algorytmu, które są przewidziane do wyświetlania (zob. pkt. 4.4.1). Czasami po lewej stronie przycisku może pojawić się także pole do wprowadzenia ciężaru konstrukcji od którego jest uzależniona wartość materiałów pomocniczych (zob.pkt. 4.3.6).

Program umożliwia wprowadzenie jednej ceny dla wszystkich nakładów robocizny. W tym celu należy wybrać z menu funkcję **POZYCJA** ROBOCIZNY lub **PRZEDMIAR CENA ROBOCIZNY** (Alt+R) i w otwartym okienku wpisać odpowiednią wartość. Cena ta zostanie zapamiętana w odpowiednim cenniku jako cena nakładu o kodzie 999 i będzie przywoływana dla każdego nakładu robocizny pod warunkiem, że dany nakład ma cenniku cenę = 0. Jeśli cena ta jest różna od zera to do obliczeń zostanie użyta indywidualna cena danego nakładu.

#### *4.3.2 Zmiany nakładów*

Po określeniu lub zmianie podstawy nakładów tzn.: katalogu, tabeli i kolumny, zawartość odpowiedniej kolumny z odpowiedniej tabeli zostanie automatycznie wczytana z katalogu i wstawiona do formularza automatycznie. Wygląd okna formularza i znaczenie poszczególnych informacji zostało opisane w poprzednim punkcie.

Nakłady mogą być w dowolny sposób modyfikowane tzn. można je dodawać, usuwać i zmieniać w dowolny sposób. Nakład zmieniony w stosunku do nakładów z katalogu będzie oznaczony przy liczbie początkowej znakiem "Z "a nakład dodany znaczkiem "D".

Aby dodać nowy nakład należy wybrać z menu pozycję **POZYCJA DODAJ NAKŁAD** lub kliknąć odpowiednią ikonę.

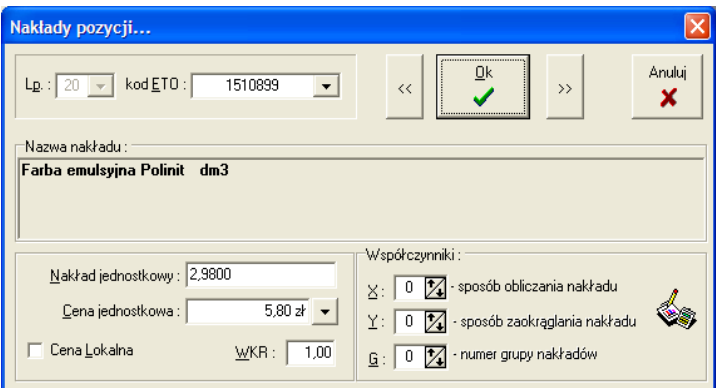

W otwartym okienku dialogowym należy odpowiednio wypełnić pola :

- **LP** liczba porządkowa identyfikująca typ nakładu. Dla wartości 1..19 jest to robocizna, dla 20..69 to materiały a dla większych od 70 sprzęt. Nie ma znaczenia jak konkretna wartość zostanie wpisana (może być to liczba porządkowa już występująca), istotne jest tylko aby mieściła się w odpowiednim przedziale.
- **ETO** Kod eto nakładu (w zależności od LP materiał, robocizna, sprzęt) który chcesz dodać. Po naciśnięciu "strzałki w dół" lub kliknięciu klawisza "?" znajdującego się obok dostępny jest podgląd do odpowiedniej kartoteki. Po wpisaniu kodu poniżej pola

w ramce pojawi się automatycznie nazwa tego nakładu. Jeśli podany zostanie kod nakładu nieistniejącego w kartotece to przy zamykaniu okienka pojawi się okienko za pomocą którego będzie można podać pełne brzmienie nazwy nakładu i wpisać je do kartoteki. Jeśli dopiszemy nowy nakład o kodzie ETO = 0 to nakład ten nie zostanie wyeksportowany do kartoteki ale zostanie zapamiętany w kosztorysie. W pozycji jak i w całym kosztorysie można dodać dowolną ilość nakładów o kodzie równym 0

Nakład Jednostkowy ilość robocizny, materiału czy sprzętu określonego przez kod ETO przypadająca na jednostkę miary określoną w tej pozycji (np.: na 1m3 lub 100m2 lub 1 szt. itd.). Nakład całkowity przypadający na tą pozycję zostanie obliczony w zależności od wsp. X, Y (pkt.4.3.3 ).

- **Cena Jednostkowa**  cena jednej jednostki nakładu. Cena całkowita nakładu równa jest cenie jednostkowej pomnożonej przez nakład całkowity. Jeśli wpiszesz wartość zerową to cena zostanie wczytana z odpowiedniego cennika a jeśli inną wartość to cena zostanie wpisana do tego cennika i będzie obowiązywać w całym przedmiarze.
- **Cena Lokalna** Jeśli to pole zostanie zaznaczone to zmiany cen jednostkowych będą miały znaczenie tylko lokalne, będą obowiązywały tylko w tej pozycji a nie w całym przedmiarze. Ceny lokalne są przechowywane wraz z przedmiarem a nie w cenniku.

**współczynnik X** - współczynnik decydujący o sposobie obliczenia nakładu. (pkt.4.3.3).

- **współczynnik Y** współczynnik decydujący o sposobie zaokrąglenia wartości nakładu całkowitego (do 4 miejsc po przecinku do 2 lub do całości w górę) (pkt.4.3.3).
- **współczynnik G** współczynnik decydujący o zaliczeniu danego nakładu do odpowiedniej grupy cenowej np.: R, R1 lub R2 czy M, M1 lub M2 itd. (pkt.4.3.3).
- **WKR** Lokalny współczynnik korekcyjny. Nakład jednostkowy jest zawsze mnożony przez ten współczynnik nawet dla X=1. Jeśli wartość tego współczynnika nie zostanie określona to przyjmuje on wartość 1.

Obok przycisku **OK** znajdują się dwa przyciski **<<** i **>>** po naciśnięciu których można przejść bezpośrednio do edycji następnego lub poprzedniego nakładu.

Aby zmienić istniejący nakład należy go podświetlić a następnie wybrać z menu pozycję **POZYCJA ZMIEń NAKŁAD** lub kliknąć odpowiednią ikonę. W otwartym okienku dialogowym należy zmodyfikować odpowiednio pola zgodnie z regułami opisanymi powyżej.

Aby usunąć istniejący nakład należy go podświetlić a następnie wybrać z menu pozycję **POZYCJA USUń NAKŁAD** lub kliknąć odpowiednią ikonę. W otwartym okienku dialogowym należy potwierdzić zamiar usunięcia tego nakładu.

Jeśli konieczny jest powrót do pierwotnego zestawu nakładów to można wybrać z menu **POZYCJA WCZYTAJ DANE Z KATALOGU** co spowoduje wczytanie oryginalnych nakładów z odpowiedniego katalogu z bazy programu i cen z cennika (ceny lokalne zostaną usunięte). Funkcja **POZYCJA WCZYTAJ CENY Z CENNIKA** służy do uaktualnienia cen globalnych (ponownego wczytania z cennika). Ceny lokalne nie zostaną zmienione. Jeśli chcesz zapamiętać wszystkie ceny w kosztorysie i nie korzystać z cenników to wybierz funkcję **PRZEDMIAR ZMIANA CEN LOKALNYCH/NIELOKALNYCH** i zaznacz opcję **zmień wszystkie ceny na lokalne** .

Kopiowanie zestawu nakładów pomiędzy pozycjami może się odbywać za pomocą schowka. Dane do schowka można skopiować przy otwartym oknie formularza pozycji po

wybraniu z menu **POZYCJA ZAPMIĘTAJ W SCHOWKU** lub w oknie edycji przedmiaru po podświetleniu odpowiedniej pozycji i naciśnięciu kombinacji klawiszy **CTRL + INSERT**. Jeśli dane tego typu są dostępne w schowku to można je wywołać po wybraniu **POZYCJA SKOPIUJ ZE SCHOWKA**. Nakłady odtwarzane ze schowka po potwierdzeniu zastąpią nakłady aktualnie istniejące w danej pozycji. W baza programu zapisany jest sposób obliczania wartości nakładów pomocniczych. Jednak po wybraniu **POZYCJA NAKŁADY POMOCNICZE** można zmodyfikować sposób ich obliczania (pkt.4.3.6).

#### *4.3.3 Interpretacja współczynników X, Y, G*

Współczynnik X określa sposób liczenia nakładu całkowitego. Standardowo nakład całkowity liczony jest według wzoru :

#### **NakładCałkowity = NakładJednostkowy \* Ilość \* WKR1 \* WKR2 \* WKR3 \* ...**

czyli po prostu jest iloczynem nakładu jednostkowego , ilości i wszystkich współczynników korekcyjnych (katalogu, obiektu, rozdziału, pozycji, nakładu). Jeżeli WKR-y nie są podane to przyjmują wartość domyślną 1. Czasami z różnych powodów konieczny jest inny sposób wyliczenia nakładu całkowitego. I tak w zależności od wartości X nakład całkowity jest wyliczony w sposób następujący :

#### dla X = 1 **NakładCałkowity = NakładJednostkowy**

#### dla X = 2 **NakładCałkowity = NakładJednostkowy \* Ilość**

dla każdej innej wartości X nakład całkowity jest wyliczany w sposób standardowy

Współczynnik Y określa dokładność z jaką jest liczony nakład całkowity. Standardowa dokładność to cztery miejsca po przecinku.

- dla **Y = 1** dokładność to dwa miejsca po przecinku
- dla **Y = 2** nakład całkowity będzie zaokrąglony do całości w górę (np jeśli z obliczeń NC=2.1 to po zaokrągleniu NC=3.

Dla każdej innej wartości **Y** program liczy ze standartową dokładnością.

Współczynnik G określa do której grupy "cenowej" należy dany nakład.

Wśród nakładów predefiniowanych znajdują się :

**R, R1, R2** -robocizna grupy 0, 1, 2 (można w ten sposób rozróżnić robociznę różnych wykonawców)

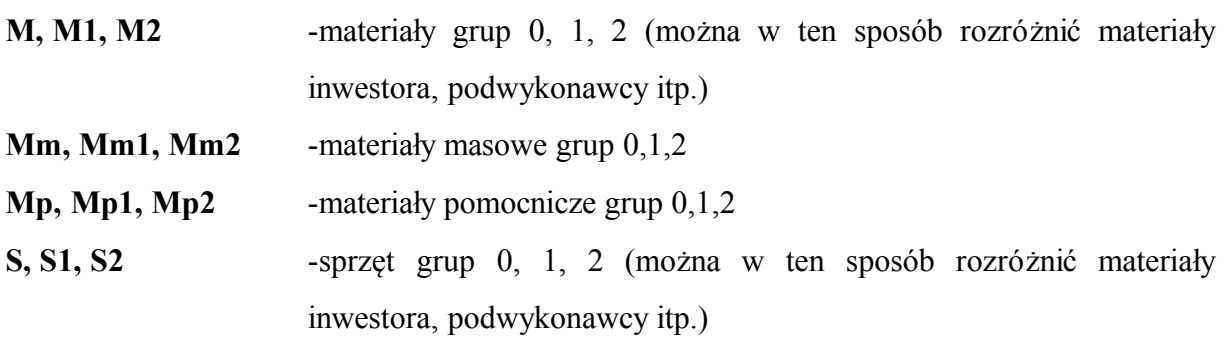

## *4.3.4 Współczynniki korygujące*

Współczynniki korekcyjne są to współczynniki zwiększające lub zmniejszające nakłady predefiniowane. W programie można stosować współczynniki do robocizny, materiałów, sprzętu i transportu. Dla każdej z grup cenowych liczą się tylko odpowiednie współczynniki np.: M2 wpływa na wartość materiałów grupy 2, a R1 tylko na robociznę grupy 1. W kosztorysie można stosować współczynniki korekcyjne różnego szczebla, dla całego OBIEKTU, dla wybranego ROZDZIAŁU, dla konkretnej pozycji i dla pojedynczego nakładu. Oprócz współczynników korygujacych R,R1,R2,M,M1,M2,S,S1,S2 można także stosować współczynnik krotności **K** obowiazyjący dla wszystkich nakładów R,M,S wszystkich grup cenowych. Końcowa wartość nakładów obliczana jest w zależności od WKR-ów wszystkich szczebli (iloczyn) i parametru X (pkt.4.3.3). Jeśli w polu edycji WKR-ów wpisany któryś ze współczynników zostanie wpisany dwa razu to do obliczeń przyjmowana jest jego pierwsza wartość np: R=2;R=0.9 to współczynnik dla robocizny wyniesie R=2.

Baza programu zawiera informacje o możliwych do zastosowania wkr-ach. Podgląd tych informacji możliwy jest po kliknięciu przycisku "?" umieszczonego obok pola edycji wkrów.

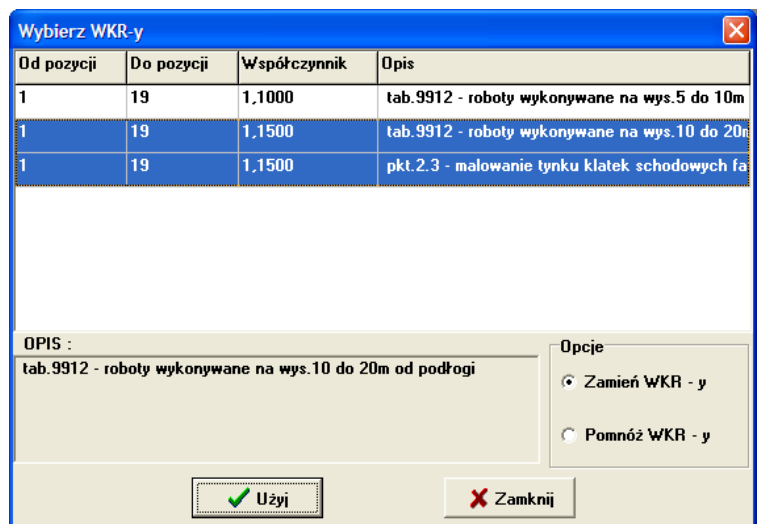

Lista zawiera zakres pozycji dla których można zastosować dany współczynnik, jego wartość i opis warunków w jakich może być zastosowany. Po zaznaczeniu współczynnika korekcyjnego i naciśnięciu przycisku **UŻYJ** wybrany współczynnik zostanie użyty w pozycji przedmiaru. Jeśli zakres pozycji dla których dany współczynnik może być stosowany pokrywa wszystkie nakłady robocizny, materiału czy sprzętu to zostanie wpisany w polu edycji WKR, w przeciwnym razie przy odpowiednich pozycjach jako współczynnik lokalny. W zależności od zaznaczonej **OPCJI DODAWANIA** współczynniki istniejące wcześniej zostaną zastąpione (opcja **ZASTĄP**) lub nowa wartość współczynnika będzie równa iloczynowi starej wartości i tej wybranej (opcja **POMNÓŻ**).

#### *4.3.5 Nakłady alternatywne*

W niektórych tabelach katalogów nakładów rzeczowych występują nakłady które można stosować zamiennie. Nakład podstawowy jest umieszczony jako pierwszy, a ewentualne zamienniki są następne w kolejności. Nakład jednostkowy zamienników umieszczony jest w nawiasach. Jeżeli w danej pozycji chcesz użyć takiego zamiennika to wybierz ją na liście nakładów i przytrzymując klawisz SHIFT naciśnij "strzałkę w górę" lub "w dół" na klawiaturze a oznaczenie nakładu alternatywnego zostanie odpowiednio przesunięte w górę lub w dół.

#### **UWAGA !**

Program nie kontroluje poprawności tej operacji. Trzeba uważać aby nie przesunąć zaznaczenia alternatywy z grupy materiałowej do robocizny lub sprzętu itp.

# *4.3.6 Nakłady pomocnicze, ciężar*

Kartoteka nakładów pomocniczych zapewnia automatyczne naliczanie nakładów pomocniczych zgodnie ze sposobem wymaganym w danej kolumnie tabeli wybranego katalogu. Sposób naliczania nakładów pomocniczych może być zmieniony na poziomie pozycji bez naruszania kartoteki nakładów pomocniczych, poprzez wywołanie funkcję **POZYCJA NAKŁADY POMOCNICZE** z menu. W otwartym okienku należy wpisać numer algorytmu naliczania nakładów pomocniczych, procent wartości, numer tabeli zawierającej zestawienie materiałów pomocniczych, Dla algorytmów nr 3, 4, 5 konieczne jest także podanie stosunku w jakim wartość materiałów pomocniczych zostanie rozdzielona na grupy cenowe 0, 1 i 2. Jeśli chcesz wrócić do obliczania wartości nakładów pomocniczych zgodnie ze sposobem określonym w bazie programu to naciśnij przycisk **WCZYTAJ Z BAZY**.

Numer algorytmu oznacza sposób obliczania wartości nakładów pomocniczych :

- **Algorytm nr 1** różne procenty do naliczania wartości materiałów pomocniczych liczonych od wartości materiałów podstawowych występujących w danej pozycji. Przywołana tabela zawiera specyfikację materiałów pomocniczych
- **Algorytm nr 2** różne procenty do naliczania wartości materiałów pomocniczych (liczonych od wartości materiałów podstawowych występujących w danej pozycji) zawarte w przywoływanej tablicy zawierającej procenty do naliczania wartości wymienionych w niej materiałów pomocniczych
- **Algorytm nr 3** różne nakłady jednostkowe materiałów pomocniczych zawarte w przywoływanej tabeli materiałów pomocniczych. Nakład całkowity materiału pomocniczego w tym algorytmie liczony jest jako iloczyn nakładu jednostkowego z tablicy i ilości obmiarowej z przedmiaru. Przywołana tabela zawiera nakłady jednostkowe dla wymienionych w niej materiałów pomocniczych.
- **Algorytm nr 4** różne nakłady jednostkowe materiałów pomocniczych zawarte w przywoływanej tabeli materiałów pomocniczych. Nakład całkowity materiału pomocniczego w tym algorytmie liczony jest jako iloczyn nakładu jednostkowego z tablicy i ciężaru konstrukcji z przedmiaru. Przywołana tablica zawiera nakłady jednostkowe dla wymienionych w niej materiałów pomocniczych w zależności od ciężaru konstrukcji.
- **Algorytm nr 5** różne nakłady jednostkowe materiałów pomocniczych zawarte w przywoływanej tablicy materiałów pomocniczych dla zakresu ciężaru. Nakład całkowity materiału pomocniczego w tym algorytmie liczony jest jako iloczyn nakładu jednostkowego z tablicy i ciężaru konstrukcji z przedmiaru. Przywołana tabela zawiera nakłady jednostkowe dla wymienionych w niej materiałów pomocniczych w zależności od zakresu ciężaru konstrukcji.
- **Algorytm nr 6** różne procenty do naliczania wartości materiałów pomocniczych liczonych od wartości robocizny w danej pozycji. Przywołana tabela zawiera specyfikację materiałów pomocniczych

Dla algorytmów 4 i 5 w formularzu pozycji obok przycisku wartość pojawia się pole do wpisania ciężaru konstrukcji.

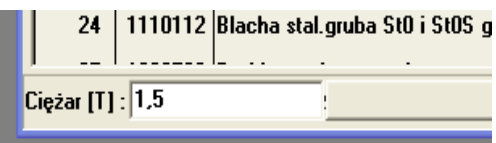

Ciężar jest podstawą do wyliczenia wartości nakładów pomocniczych. Algorytm nr 5 może być stosowany tylko dla tabel i kolumn dla których jest on określony w Katalogu Nakładów Pomocniczych (inny zapis KNP - pkt.6.7), w przeciwnym razie do obliczenia wartości nakładów pomocniczych w zależności od ciężaru konstrukcji można użyć algorytmu nr 4.

Jeśli aktywnym oknem programu jest okno przedmiaru to po wybraniu z menu funkcji **PRZEDMIAR ZESTAWIENIE MATERIAŁÓW POMOCNICZYCH** otwarte zostanie okno zawierające specyfikację materiałów pomocniczych występujących w tym przedmiarze.

#### *4.3.7 Materiały masowe*

Każdy wykonawca może sam określić listę materiałów masowych tj. takich dla których cena jednostkowa jest stosunkowo niska, a udział kosztów zakupu w cenie końcowej jest stosunkowo wysoki. Mogą to być na przykład takie materiały jak piasek czy żwir. Wydzielenie materiałów masowych polega na umieszczeniu ich kodów w cenniku transportu. W cenniku materiałów podaje się cenę jednostkową, a w cenniku transportu cenę transportu (zakupu) jednostki materiału. Materiał dla którego jest określona cena transportu różna od zera zostanie automatycznie zaliczony do Mm, Mm1 lub Mm2 (w zależności od współczynnika G) a nie do odpowiedniej grupy M. W formularzu pozycji wartość transportu dla tak określonego materiału znajdzie się w kolumnie TRANSPORT. Aby wartość materiałów masowych została wliczona do wartości kosztorysu należy odpowiednio zredagować algorytm naliczania narzutów (zob. pkt 4.4.1)

#### *4.3.8 Kalkulator*

Po wywołaniu funkcji z menu **POZYCJA KALKULATOR** (Ctrl+K) zostanie otwarte okno gdzie można przeprowadzać proste obliczenia. Kalkulator liczy tylko cztery podstawowe działania. Jego obsługa jest bardzo prosta, należy wpisać wyrażenie używając znaków + - \* / i nawiasów. Zaletą tego kalkulatora jest to, że wyrażenie może być złożone i długie, a wynik jest obliczany na bieżąco po każdej zmianie wyrażenia. Kalkulator posiada jeszcze dwie dodatkowe i przydatne funkcje, możliwość wstawienia wyniku do formularza pozycji do pola **IlOść** i zapisu wyrażenia do pola **OPIS**, dostępne po zaznaczeniu odpowiednich opcji.

Kalkulator może pracować w trybie liczenia nowych wyrażeń, korekty wyrażeń już policzonych lub automatycznego podsumowania wyników cząstkowych.

Jeśli w okienku opisu pozycji kursor będzie ustawiony na policzonym wyrażeniu (ujętym w nawiasy {}) to po wywołaniu kalkulator przejdzie automatycznie do trybu poprawiania tego wyrażenia. Jeśli natomiast w w kalkulatorze klikniemy przycisk **PODSUMUJ WYNIKI CZĄSTKOWE** to uruchomiony zostanie trybie podsumowywania wyników cząstkowych tzn.: do pola edycyjnego zostanie wstawione automatycznie wyrażenie zawierające sumę wszystkich sum cząstkowych jakie są wpisane w opisie pozycji  $(np.: 2,36+6,59+6,24)$ 

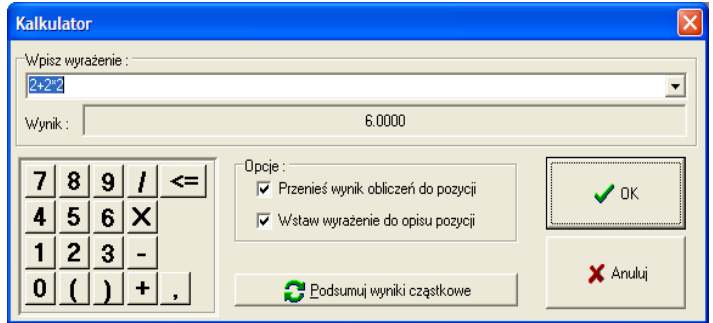

# *4.3.9 Wartość pozycji*

W dolnej części okna formularza znajduje się przycisk na którym może być wyświetlany napis "**WARTOŚĆ**" lub kwota wyrażająca aktualną wartość tej pozycji.

W kalkulacji uproszczonej wartość pozycji wyliczona jest po prostu jako iloczyn ceny jednostkowej i ilości. Współczynniki korygujące i narzuty nie mają znaczenia.

W kalkulacji szczegółowej wartość pozycji jest przeliczana automatycznie po każdej zmianie w formularzu zgodnie z algorytmem przyjętym dla przedmiaru i z uwzględnieniem współczynników korygujących i narzutów (pkt.4.3.4). Po naciśnięciu przycisku otwarte zostanie okno dialogowe, w którym zostaną wyświetlone wartości wszystkich składników pośrednich przewidzianych w algorytmie do wyświetlenia (pkt.4.4.1). Natomiast po kliknięciu prawym przyciskiem myszy wartość liczbowa zostanie przedstawiona słownie. Napis "**WARTOŚĆ**" wyświetlany jest na przycisku, gdy okno stanie się oknem nieaktywnym, gdy nie ma określonego algorytmu lub gdy wartość pozycji jest równa zeru.

# *4.4 Wartość kosztorysu*

Wartość kosztorysu może być obliczona w dowolny sposób określony przez użytkownika. Algorytm obliczania wartości musi być zdefiniowany i zapisany zgodnie z regułami opisanymi w punkcie 4.4.1. W dolnej części okna wyświetlana jest informacja o wartości aktualnie podświetlonej pozycji oraz całego kosztorysu. W czasie przeliczania kosztorysu wartość ta jest wyświetlana pochyłą czcionką i może się zmieniać. Jeśli wartość kosztorysu wyświetlana jest na niebieskim tle to znaczy, że wystąpiły jakieś błędy podczas przeliczania wartości kosztorysu (brak cen niektórych materiałów lub zerowa ilość jednostek w którejś z pozycji kosztorysu). Dwukrotne kliknięcie w obrębie wyświetlanej wartości kosztorysu spowoduje ponowne przeliczenie i wyświetlenie szczegółowej informacji o ewentualnych błędach. Natomiast po kliknięciu prawym przyciskiem myszy wartość liczbowa zostanie przedstawiona słownie.

#### *4.4.1 Definiowanie sposobu obliczania wartości kosztorysu -ALGORYTMY*

Aby policzyć wartość kosztorysu należy najpierw określić sposób jej obliczania, czyli algorytm. Algorytmu dla przedmiaru wybieramy z bazy gotowych algorytmów przy określaniu danych początkowych (pkt 4.1). Najpierw jednak musimy ten algorytm zdefiniować. Służy do tego funkcja **BAZA ALGORYTMY OBLICZANIA ......**. Po wybraniu tej funkcji otwarty zostanie odpowiedni formularz. Dostęp do edycji algorytmu możliwy jest także w czasie zakładania nowego przedmiaru lub z okienka dialogowego służącwgo do definiowania danych dla całego kosztorysu.

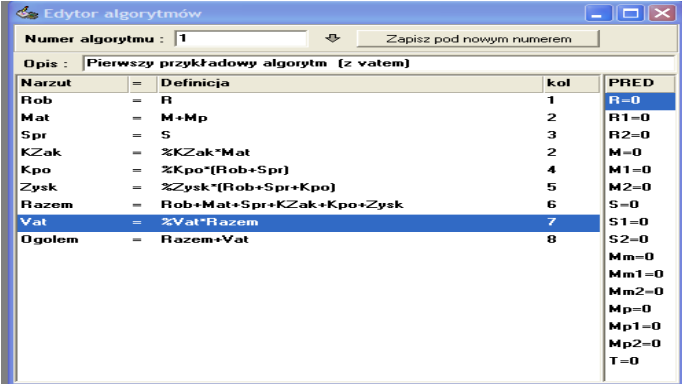

Do poszczególnych pól formularz należy wpisać :

**Algorytm** -numer identyfikujący formularz

**Opis algorytmu** -krótki opis (nazwa) algorytmu.

**Narzuty \* Definicja** -identyfikator danego składnika cenowego i definicja sposobu obliczenia

**kol** -numer kolumny na wydruku tabeli elementów scalonych gdzie ma być pokazana ta wartość. Jeśli jest to suma pomocnicza, nie przewidziana do wyświetlenia to wpisz 0.

**pred** -numer kolumny j.w. dla narzutów predefiniowanych. (zapis R=1 oznacza, że wartość R będzie wydrukowana w kolumnie 1 tabeli elementów scalonych)

Do zapisu definicji obliczania narzutu można używać operatorów +, -, \*, / .nawiasów. Znak % na początku symbolu oznacza, że jest to współczynnik zmienny i jego wartość w procentach określa się w czasie edycji przedmiaru. np.:

**Mat=M+Mp+Mm** {suma materiałów podstawowych, pomocniczych i masowych} **KZakupu=Mat\*%Kzakupu** {%Zakupu - zmienny współczynnik. W przedmiarze może mieć inną wartość w każdym rozdziale}

Za wartość kosztorysu będzie uważana wartość wyliczona w ostatniej linii algorytmu. Wszelkie zmiany w algorytmie mogą być dokonywane za pomocą wyboru odpowiedniej funkcji z menu ALGORYTM lub kliknięciu odpowiedniej ikony. Zestaw ikon i menu są automatycznie uaktualniane po uaktywnieniu formularza edycji algorytmu. Aby zmienić numer kolumny w tabeli elementów scalonych w której ma być wydrukowany któryś z narzutów predefiniowanych należy kliknąć na odpowiednim napisie (np.:R=1) i naciskając odpowiednio "szary +" lub "szary -" ustawić odpowiedni numer kolumny. Zmiany w algorytmie są zapisywane po potwierdzeniu przy zamykaniu formularza lub zmianie numeru algorytmu. Program rozróżnia wielkość liter tak więc zapis **KZakupu** nie jest równoznaczny z zapisem **KZAKUpu**.

#### *4.4.2 Określanie wartości narzutów i WKR-ów*

Po wybraniu algorytm w okienku dialogowym przy otwieraniu przedmiaru konieczne jest nadanie wartości narzutom procentowym (jeśli takie występują w algorytmie), w przeciwnym razie ich wartość będzie wynosić 0. Narzuty procentowe określone dla obiektu obowiązują dla wszystkich pozycji we wszystkich rozdziałach. Jeśli jednak w którymś z rozdziałów nadamy im nowe wartości to dla tego rozdziału będą obowiązywać te nowo określone.

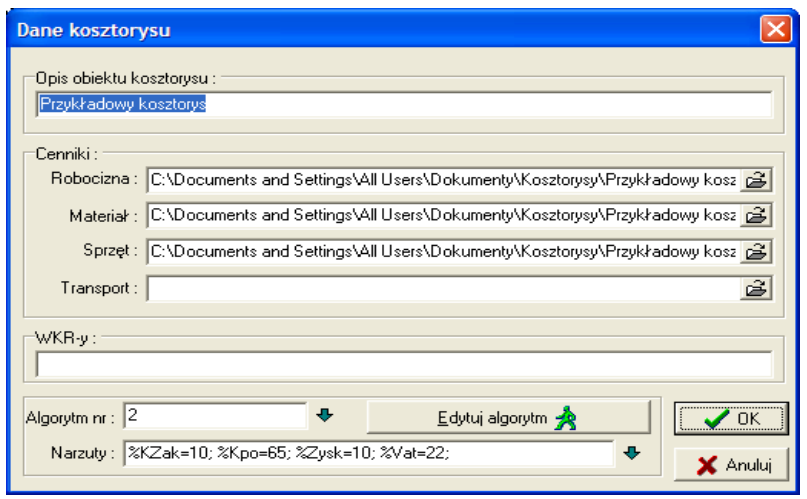

Po dwukrotnym kliknięciu lewym klawiszem myszki w oknie przedmiaru na elemencie przedstawiającym OBIEKT lub ROZDZIAŁ lub po wybraniu tego elementu i naciśnięciu klawisza ENTER otwarte zostanie okno w którym w polu NARZUTY można wpisać odpowiednie wartości wyrażone w procentach np.:

**%KZak=10;** (Koszty zakupu w wysokości 10% zostanie doliczony do składników określonych w algorytmie). Kolejne wartości oddzielamy średnikiem np.: **%Kpo=45; %Zysk=5;** Po naciśnięciu przycisku "?" znajdującego się obok będą otwierane kolejne okienka, dla wszystkich współczynników z algorytmu, gdzie można wpisać samą wartość liczbową.

Podobnie wpisujemy wartości współczynników korekcyjnych do pola oznaczonego jako WKR : np.: R=1.2; M1=0.95; R2=0.3; itp.

Wkry określone dla OBIEKTU obowiązują w całym przedmiarze, a określone dla ROZDZIAŁU dla wszystkich pozycji tego rozdziału. Rzeczywista wartość współczynnika korygującego dla konkretnego nakładu jest uzależniona od współczynnika X występującego przy tym nakładzie (pkt 4.3.3)

#### *4.5 Zestawienia zbiorcze robocizny, materiałów i sprzętu*

Zbiorcze zestawienie nakładów robocizny, materiałów lub sprzętu dostępne jest po wybraniu z menu pozycji **PRZEDMIAR ZESTAWIENIE........** lub po kliknięciu odpowiedniej ikony. *Strona nr 27*

Otwarte okno zawiera zestawienie wszystkich nakładów posortowanych według kodów eto w rozbiciu na rozdziały. Zestawienie zawiera podsumowanie poszczególnych nakładów i wartość wszystkich nakładów przypadających na kolejne rozdziały i cały kosztorys. Zestawienie materiałów obejmuje materiały podstawowe, materiały masowe i zsumowane materiały pomocnicze.

W menu pojawia się pozycja **ZESTAWIENIE ZBIORCZE** zawierająca tylko trzy funkcje :

funkcję drukowania zestawienia (dostępną także poprzez ikonę)

- funkcję edycji zestawienia (umożliwiającą dokonywanie dowolnych zmian w wyglądzie zestawienia - za pomocą edytora, którego nazwę można określić w pliki KOSZTWIN.INI w sekcji OPCJE w lini EDYTOR, standardowo EDYTOR=NOTEPAD.EXE.)
- funkcję ODCZYTAJ PONOWNIE ZESTAWIENIE umożliwiającą wczytanie zmienionego zestawienia ponownie do programu KOSZTWIN.

# *4.6 Tabela elementów scalonych*

Zbiorcze zestawienie składników składających się na wartość kosztorysu wyliczoną zgodnie z przyjętym algorytmem (pkt.4.4.1) dostępne jest po wybraniu z menu pozycji **PRZEDMIAR TABELA ELEMENTÓW SCALONYCH** lub po kliknięciu odpowiedniej ikony. Otwarte okno zawiera zestawienie wszystkich składników kosztowych przewidzianych w algorytmie do wyświetlenia ustawione w odpowiednich kolumnach (wg numerów kolumn zapisanych w algorytmie). Jeśli dwa lub więcej składniki przewidziane są do wyświetlenia w tej samej kolumnie to nagłówek będzie odpowiednio rozszerzony, a kwoty widniejące poniżej będą zawierały sumę odpowiednich składników. Zestawienie zawiera podsumowanie poszczególnych składników kosztowych przypadających na kolejne rozdziały i cały kosztorys. W przeciwieństwie do zestawienia materiałów tabela elementów scalonych do kolumny M nie wpisuje materiałów masowych Mm i na odwrót tak samo. Jeśli użytkownik chce otrzymać takie łączne podsumowanie to powinien albo zdefiniować w algorytmie dodatkową sumę pośrednią np.: Mat:=M+M1+M2+Mm+Mm1+Mm1 lub przewidzieć je do wyświetlenia w jednej kolumnie.

W menu pojawia się pozycja **ZESTAWIENIE ZBIORCZE** zawierająca tylko trzy funkcje :

funkcję drukowania zestawienia (dostępną także poprzez ikonę)

- funkcję edycji zestawienia (umożliwiającą dokonywanie dowolnych zmian w wyglądzie zestawienia - za pomocą edytora, którego nazwę można określić w pliku KOSZTWIN.INI w sekcji OPCJE w lini EDYTOR, standardowo EDYTOR=NOTEPAD.EXE.)
- funkcję ODCZYTAJ PONOWNIE ZESTAWIENIE umożliwiającą wczytanie zmienionego zestawienia ponownie do programu KOSZTWIN.

# *4.7 Strona tytułowa kosztorysu*

Stronę tytułową dla sporządzonego kosztorysu można zdefiniować po wywołaniu funkcji **PRZEDMIAR|STRONA TYTUŁOWA**. (Ctrl +T)

Po wybraniu tej funkcji zostanie otwarte przewijalne okienko dialogowe w którym można zdefiniować poszczególne elementy strony tytułowej.

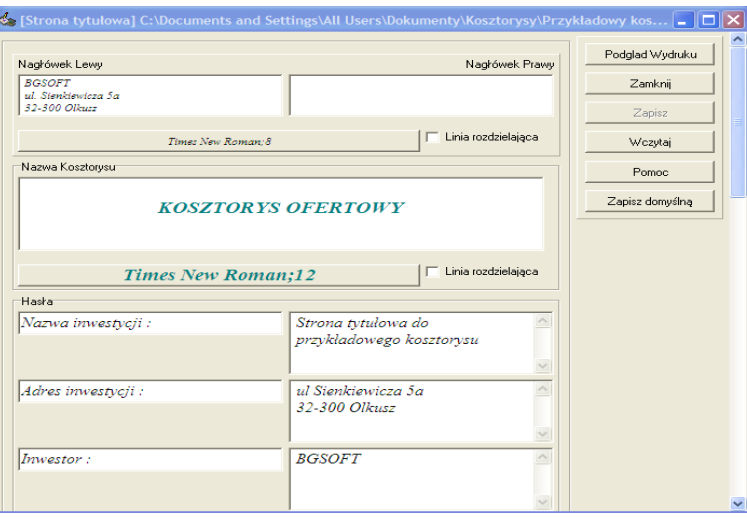

Wszystkie pola edycyjne są wieloliniowe tzn. można do nich wpisać kilka linijek tekstu. Dla poszczególnych sekcji można dodatkowo wybrać czcionkę która zostanie użyta do wydrukowania tej części strony tytułowej a także określić czy dana sekcja będzie oddzielona od pozostałych linią poziomą. Kolejno można określić takie sekcje jak : **Nagłówki lewy i**

**prawy** (np.: nazwa i adres firmy), **Nazwę kosztorysu** (np.: KOSZTORYS OFERTOWY), **Hasła** (wyjaśnione poniżej), **Poziom cen** (np.:nazwa okresu z którego pochodzą ceny użyte do wyliczenia wartości kosztorysu), **Stawkę roboczogodziny** , **Algorytm** wg którego wyliczono wartość kosztorysu, **Narzuty**, **Wartość kosztorysu**, **Informacje dodatkowe** (np. klauzulę o uzgodnieniu kosztorysu), **Hasła dla podpisów lewego i prawego** (np.: INWESTOR i WYKONAWCA)

W sekcji Hasła można zdefiniować wiele istotnych informacji, które powinny znale?ć się na stronie tytułowej np.: nazwę obiektu z podaniem lokalizacji, nawę i adres inwestora, nazwiska osób sporządzających kosztorys i inne. Wszystkie pola są wieloliniowe. Po lewej stronie jest hasło a po prawej dane do tego hasła np.:

#### **INWESTYCJA : Dom jednorodzinny ADRES INWESTYCJI : 32-300 Olkusz ul. Sienkiewicza 5a**

itd.

Jeśli pole po prawej stronie jest puste to mimo iż nazwa hasła została zdefiniowana to pole to nie zostanie wydrukowane.

**Poziom cen** i **Informacje dodatkowe** mogą być określone na podobnych zasadach jak **Hasła** Jeśli pola te będą puste to po prostu nie będą wydrukowane.

Po określeniu wszystkich pól wszystkie wpisane dane można zapisać na dysku tak aby po ponownym wywołaniu strony tytułowej nie trzeba było wpisywać tych danych ponownie. Na dysku można zapisać nieograniczoną ilość stron tytułowych.

Klikając przycisk ekranowy "PODGL¥D" można obejrzeć jak zaprojektowana strona tytułowa będzie się prezentować na wydruku.

Gotową stronę tytułową można wydrukować klikjąc przycisk "**DRUKUJ**".

#### *4.8 Drukowanie kosztorysu*

Końcowym efektem pracy programu KOSZTWIN jest dokumentacja kosztorysowa obiektu w postaci wydruków. Wydruki te są efektem przetwarzania przedmiaru robót. Program generuje wydruki przedmiaru, kosztorysu pełnego, ślepego bąd? inwestorskiego w zależności od ustawienia odpowiednich opcji opisanych poniżej, a także wydruki zestawień robocizny, materiałów, sprzętu i tabeli elementów scalonych.

Po wybraniu z menu funkcji **Inne|Ustawienie parametrów wydruku** lub po kliknięciu w oknie podglądu wydruku przycisku ekranowego **USTAWIENIA** otwarte zostanie okienko dialogowe

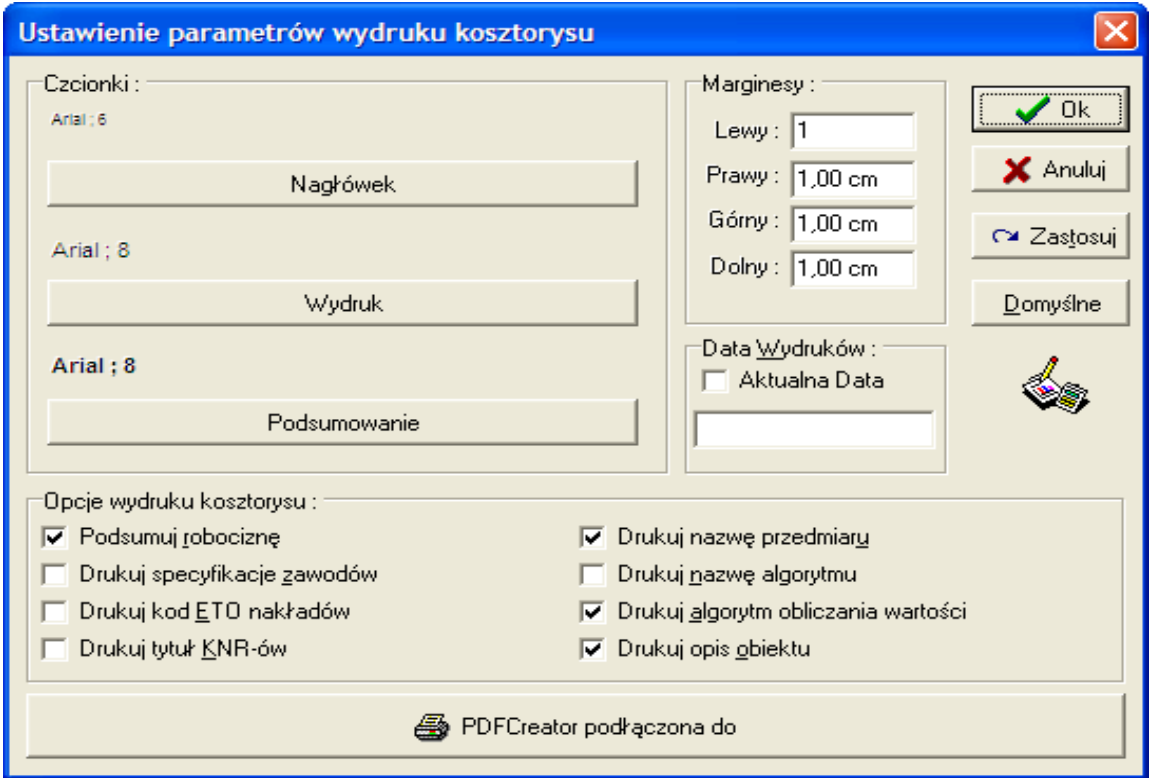

w którym można zdefiniować :

- **Krój wielkość i kolor czcionek** używanych do wydruków. Można zdefiniować inne czcionki dla nagłówka, inne dla zasadniczego wydruku a jeszcze inne dla podsumowania pozycji, rozdziału i całego obiektu. W tym celu należy kliknąć odpowiedni przycisk ekranowy i w otwartym okienku wybrać odpowiednią czcionkę.
- **Marginesy** lewy, prawy, górny i dolny należy wpisać odpowiednie wielkości określone w centymetrach.
- **Data wydruków** Na wydrukach w górnym prawym rogu wstawiana jest data sporządzenia kosztorysu. Po zaznaczeniu opcji data aktualna będzie to data pobrana z systemu komputerowego w chwili tworzenia wydruku. Jeśli ta opcja będzie niezaznaczona to jako datę wydruków można wpisać do okienka poniżej dowolny ciąg znaków.
- **Kosztorys uproszczony** po zaznaczeniu tej opcji na wydruku nie będą wyszczególnione żadne nakłady, będzie tylko podany opis, wartości R,M,S, wartość całej pozycji i cena jednostkowa robót określonych w tej pozycji.
- **Licz kosztorys** po zaznaczeniu tej opcji będą drukowane wartości R,M,S, i wartość całej pozycji wyliczona zgodnie z przyjętym algorytmem.
- **Podsumuj robociznę** po zaznaczeniu tej opcji będzie drukowane posumowanie wszystkich zawodów w każdej pozycji.
- **Drukuj specyfikację zawodów** po zaznaczeniu tej opcji będzie drukowane wyszczególnienie wszystkich zawodów występujących w danej pozycji.
- **Kod ETO nakładów** -przy wydruku pełnego kosztorysu można zdecydować czy ma być drukowany kod ETO wszystkich nakładów czy tylko ich nazwy.
- **Drukuj tytuł KNR-u** po zaznaczeniu tej opcji w każdej pozycji będzie drukowany pełny tytuł KNR-u który jest podstawą do wyceny. Jeśli ta opcja nie zostanie zaznaczona to będzie drukowany tylko numer KNR-u.
- **Drukuj nazwę przedmiaru** po zaznaczeniu tej opcji w nagłówku kosztorysu będzie drukowana nazwa przedmiaru na podstawie którego sporządzono kosztorys.
- **Drukuj algorytm** po zaznaczeniu tej opcji na początku kosztorysu i przy zestawieniach będzie drukowany cału algorytm zgodnie z którym liczony jest kosztorys.
- **Drukuj opis algorytmu** po zaznaczeniu tej opcji drukowany będzie opis identyfikujący algorytm
- **Drukuj opis obiektu** po zaznaczeniu tej opcji drukowany będzie opis obiektu
- **Drukarka** w dolnej części okienka jest przycisk ekranowy opisany jako Drukarka lub nazwą aktualnie wybranej drukarki. Po kliknięciu tego przycisku można ustawić drukarkę lub wybrać inną spośród drukarek zainstalowanych w systemie.
- Zmiany będą zatwierdzone po naciśnięciu **OK**.

Wydruk kosztorysu uzyskuje się po wybraniu z menu funkcji

**PRZEDMIAR DRUKOWANIE PRZEDMIARU** lub kliknięcie odpowiedniej ikony.

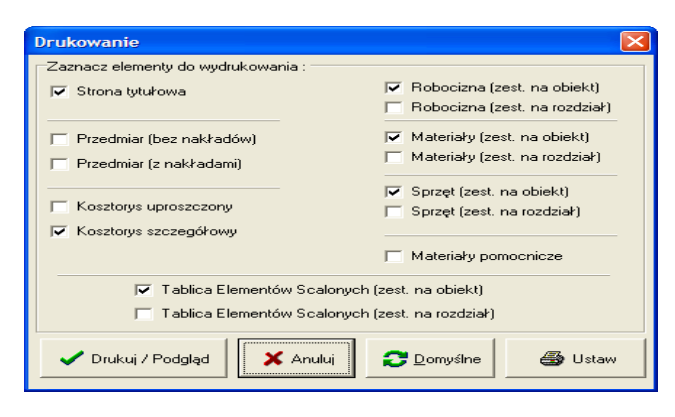

*Strona nr 32*

W otwartym okienku dialogowym można określić elementy kosztorysu które chcemy wydrukować. Po naciśnięciu przycisku **DRUKUJ/PDGLĄD** rozpoczyna się przygortowanie podglądu wydruku. Po otwarciu podglądu wydruku kosztorys można skierować na wybraną drukarkę zainstalowaną w systemie Windows. W otwartym okienku dialogowym można ustawić zakres stron do wydruku (Od .. Do) czy wybrać drukarkę i jej ustawienia. Przed wysłaniem na drukarkę można sprawdzić wydruk na podglądzie.

# *4.9 Usuwanie przedmiaru z dysku*

Jeśli chcesz usuną z dysku jakiś niepotrzebny przedmiar to wybierz z menu pozycję PLIKI OTWÓRZ PRZEDMIAR i w otwartym okienku dialogowym kliknij prawym przyciskiem wybrany kosztorys i wybierz z menu funkcję **USUŃ**.

# *5. Cenniki*

Ceny robocizny, materiałów, transportu i sprzętu mogą być przechowywane wraz z przedmiarem (jako ceny lokalne), ale powoduje to zwiększenie objętości pliku w którym przechowywany jest przedmiar i uniemożliwia praktycznie przeliczania kosztorysu dla różnych poziomów cen. Większe możliwości obsługi różnych cen dają zbiory specjalnie dostosowane do ich przechowywania czyli cenniki. Wybór cenników z których będą pobierane ceny do kosztorysu opisany jest w pkt. 4.1. Obsługa wszystkich rodzajów cenników jest taka sama. Po otwarciu menu **CENNIKI**, wybraniu rodzaju cennika otwiera się okienko dialogowe w którym widoczna jest lista cenników jakie znajdują się na dysku i ewentualnie opis wybranego cennika. Do pola edycyjnego należy wpisać nazwę cennika i po zatwierdzeniu przyciskiem OK otwarte zostanie okno edycyjne odpowiedniego cennika. Wpisanie nazwy nieistniejącego cennika spowoduje założenie nowego o takiej nazwie.

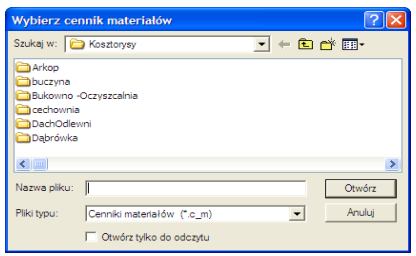

Po wybraniu funkcji **Obsługa cenników Wybierz cennik pomocniczy** obok cen z właściwego cennika mogą być wyświetlane ceny pomocnicze (do porównania) z jakiegoś innego cennika.

#### *5.1 Dopisywanie nowych cen*

Dopisywanie cen do istniejącego cennika może być dokonane podczas obsługi przedmiaru (automatyczne dopisywanie cen podczas zmiany, dopisywania nakładów do pozycji pkt 4.3.2) lub podczas edycji cennika.

Po wybraniu z menu pozycji **CENY DODAJ NOWE CENY** lub po kliknięciu odpowiedniej ikony otwarte zostanie okienko dialogowe,

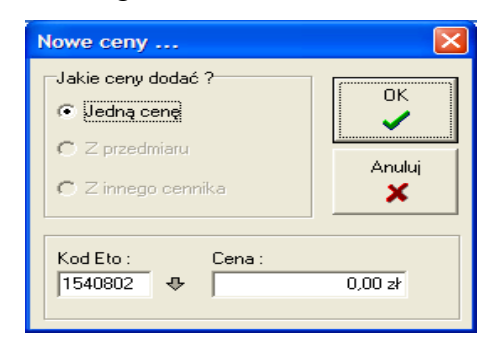

w którym należy określić co chcemy dodać :

- **jedną cenę -** Możliwość dopisania ceny jednego nakładu. Wpisz do odpowiednich pól kod eto materiału, robocizny czy sprzętu i cenę. Kod eto musi być większy od zera.
- **ceny z przedmiaru** Możliwość dopisania do cennika kodów eto (ceny = 0) wszystkich nakładów (odpowiednio materiałów i materiałów pomocniczych, robocizny lub sprzętu) występujących w przedmiarze. Jeśli nakłady

istniały w cenniku to ich ceny nie zostaną zmienione. Wpisz nazwę przedmiaru. Kod ETO pozycji (nie cała linia) dopisanej do cennika z przedmiaru będzie wyróżniony innym kolorem. UWAGA ! można dopisać tylko ceny z przedmiaru który jest zapisany na dysku.

**ceny z innego cennika**- Możliwość uaktualnienia na podstawie wybranego cennika wszystkich cen, tylko cen zerowych lub możliwość dopisania do cennika kodów eto i cen wszystkich nakładów występujących w jakimś innym cenniku (jeśli te nakłady są już w cenniku docelowym to ich cena nie zostanie zmieniona).

Wybrana operacja zostanie wykonana po prawidłowym wypełnieniu pól okienka dialogowego, zatwierdzeniu przyciskiem OK, a zawartość okienka edycji cennika zostanie uaktualniona.

# *5.2 Zmiana istniejących cen*

Ceny zerowe są w celu łatwiejszej identyfikacji wyróżnione kolorem. Wszelkie zmiany cen w cennikach, za wyjątkiem usuwania, można wykonać po wybraniu z menu pozycji **CENY ZMIEń CENY** lub po kliknięciu odpowiedniej ikony.

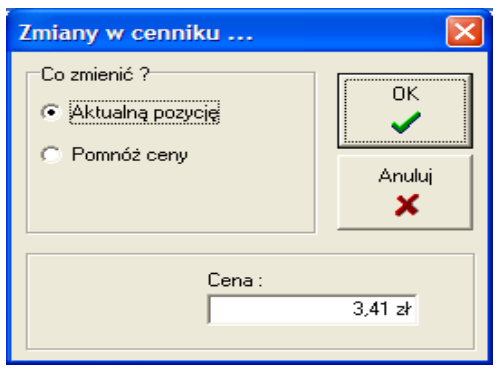

Po wybraniu w okienku dialogowym odpowiedniej funkcji można zmienić :

**aktualną pozycję** - Po wybraniu tej opcji można zmienić cenę aktualnie zaznaczonej pozycji w cenniku.

- **pomnóż ceny** Po wybraniu tej opcji można zmienić wszystkie ceny w cenniku tzn. pomnożyć je przez jakiś współczynnik (np. inflacji). Ceny zerowe oczywiście nie zostaną zmienione.
- **opis cennika -** Po wybraniu tej opcji można zmienić opis cennika. Opis pojawia się w tytule okna zawierającego cennik (ujęty w nawiasy [ ] ) i w odpowiednim okienku dialogowym służącym do wybierania cennika

Wybrana operacja zostanie wykonana po prawidłowym wypełnieniu pól okienka dialogowego i zatwierdzeniu przyciskiem OK.

#### *5.3 Usuwanie cen z cennika*

Usuwanie cen z cennika można wykonać po wybraniu z menu pozycji **CENY USUń CENY/CENNIK** lub po kliknięciu odpowiedniej ikony.

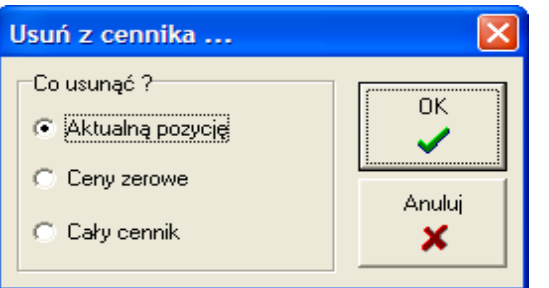

Po wybraniu w okienku dialogowym odpowiedniej funkcji można zmienić :

**aktualną pozycję -** Po wybraniu tej opcji można usunąć z cennika aktualnie zaznaczoną pozycję.

- **ceny zerowe** Po wybraniu tej opcji można usunąć wszystkie ceny z cennika, których wartość wynosi zero.
- **cały cennik -** Po wybraniu tej opcji można usunąć cały cennik (zostanie usunięty z dysku plik w którym zapisany jest cennik.

Wybrana operacja zostanie wykonana po zatwierdzeniu przyciskiem OK i po dodatkowym potwierdzeniu.

#### *6. Baza programu*

Bazę programu stanowi zbiór informacji niezbędnych do liczenia kosztorysu czyli katalogi nakładów rzeczowych, kartoteki materiałów, robocizny, sprzętu, nakładów pomocniczych, itd.. KOSZTWIN umożliwia tworzenie i zapisywanie do bazy własnych norm (np.: normy zakładowe), a także modyfikację oryginalnej bazy programu (proszę zachować ostrożność). Dostęp do funkcji obsługujących bazę możliwy jest poprzez pozycję menu **BAZA**. W celu utrudnienia niezamierzonej modyfikacji bazy można tak skonfigurować program aby ta pozycja w menu nie występowała (pkt.7).

#### *6.1 Tabele KNR*

Tabele katalogów nakłady rzeczowe które są podstawą do obliczania wartości kosztorysu. Program umożliwia tworzenie (zapisywanie) własnych katalogów, tabel i dowolną modyfikację już istniejących. Wprowadzanie jakichkolwiek zmian do oryginalnej bazy katalogów jest niezalecane (choć możliwe), gdyż oznacza to poprawianie istniejących norm. Funkcja ta przydaje się do zapisywania w bazie programu norm zakładowych (np. typ Z czyli normy KNZ) czy własnych kalkulacji na jakieś roboty. W celu edycji jakiejś normy należy wybrać z menu **BAZA EDYCJA TABEL\_KATALOGÓW**.

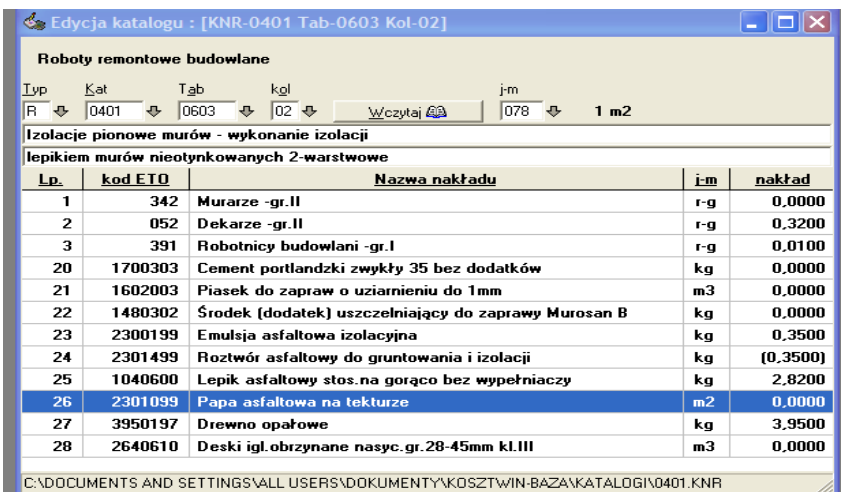

Otwarty formularz edycji tabel katalogów zawiera następujące pola :

- **Typ -** należy tu wpisać znak określający typ katalogu tak jak określono w spisie typów (pkt.6.4)
- **Kat** numer katalogu w którym chcemy dokonywać zmian
- **Tab -** numer tablicy w której chcemy dokonywać zmian
- **Kol -** numer kolumny w której chcemy dokonywać zmian

Obok znajduje się przycisk ekranowy **WCZYTAJ**. Dane z dysku zostaną wczytane do formularza dopiero po naciśnięcie tego przycisku. Za przyciskiem jest kolejne pole służące do wpisania kodu jednostki masy (pkt.6.5). Opis tej JM pojawi się samoczynnie z prawej strony. Poniżej znajduje się pole do którego zostanie wstawiony tytuł tablicy a poniżej tytuł kolumny. Zmiana zarówno tytułu tablicy jak i kolumny zostanie zapisana do bazy. Poniżej części opisowej formularza znajduje się lista zawierająca narzuty. Zmianę narzutów (dodawanie usuwanie można wykonać poprzez wybór odpowiedniej funkcji z menu KNR lub kliknięcie odpowiedniej ikony.

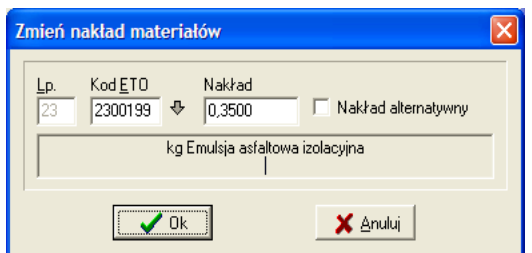

Okienko dialogowe służące do definiowania narzutów zawiera następujące pola :

- **Lp -** numer porządkowy. Numery 1..19 to robocizna, 20..69 to materiał, większe od 69 to sprzęt. Program nie kontroluje kolejności numerów. Np.: jeśli jest już zdefiniowany nakład o Lp=1 to jeśli dla nowego nakładu podamy Lp=5 to taka liczba porządkowa pojawi się na liście.
- **KOD ETO -** kod eto dopisywanego nakładu. W bazie katalogów są przechowywane same kody eto bez nazwy właściwej, która jest pobierana z odpowiedniej kartoteki. Do wstawienia odpowiedniego nakładu nie trzeba pamiętać właściwego kodu eto, gdyż dostępny jest podgląd odpowiedniej kartoteki ( w zależności od Lp).

**NAKŁAD** -nakład jednostkowy wybranego nakładu.

Po zaznaczeniu opcji **NAKŁAD ALTERNATYWNY** nakład będzie dopisany jako alternatywny i na liście jego jednostkowy zostanie ujęty w nawiasy.

Po wybraniu z menu **KNR ZMIEN TECHNOLOGIę** można zmienić opis robot ujętych w nakładach. Opis ten można przywoływać w czasie edycji pozycji przedmiaru

#### *6.2 Tytuły katalogów*

Po wybraniu z menu **BAZAOPISYTYTUŁY KATALOGÓW** można zmieniać bąd? dodawać własne opisy nowych tytułów katalogów . Spis tytułów przedstawiony jest w postaci listy której kolejne pozycje oznaczają numer katalogu, typ i tytuł. Typ katalogu określony jedną literą (np.:R czy Z) oznacza rodzaj katalogu i musi być podawany przy wszystkich operacjach (dzięki temu znakowi identyfikowane są odpowiednie plik z bazą np.: \*.KNR). Tytuł katalogu jest wykorzystywany w czasie tworzenia kosztorysu tylko do celów informacyjnych (podglądy). W oryginalnej bazie programu "R" oznacza Katalogi Nakładów Rzeczowych czyli KNR-y, a "S" Katalogi Scalonych Nakładów Rzeczowych czyli KSNR-y.

Przy tytułach katalogów można podać globalne (obowiązujące dla wszystkich tabel danego katalogu) współczynniki korekcyjne. Należy je wpisać jako normalny tekst po właściwym tytule ujęte w nawiasy kwadratowe np.:

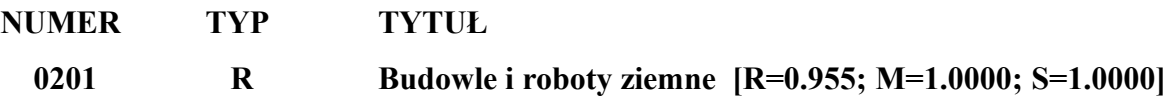

Dostęp do funkcji zmieniających zawartość tej listy możliwy jest poprzez menu **TYTUŁY KATALOGÓW** lub poprzez odpowiednie ikony.

## *6.3 Tytuły rozdziałów katalogów*

Po wybraniu z menu **BAZAOPISYROZDZIAŁY KATALOGÓW** i po określeniu typu i numeru katalogu można zmieniać opisy tytułów rozdziałów Tytuły rozdziałów katalogów są przywoływane w czasie pracy programu tylko do celów informacyjnych (podglądy - przy wyborze numeru tabeli).

Dostęp do funkcji zmieniających zawartość tej listy możliwy jest poprzez menu **ROZDZIAŁY\_KATALOGÓW** lub poprzez odpowiednie ikony.

#### *6.4 Rodzaje katalogów*

Po wybraniu z menu **BAZAOPISYRODZAJE KATALOGÓW** można zmieniać opisy typów katalogów bąd? dodawać własne. Typ katalogu określony jedną literą (np.:R czy Z) oznacza rodzaj katalogu i musi być podawany przy wszystkich operacjach (dzięki temu znakowi identyfikowane są odpowiednie plik z bazą np.: \*.KNR). Opis typu katalogu jest przywoływany w czasie pracy programu tylko do celów informacyjnych (podglądy). W oryginalnej bazie programu "R" oznacza Katalogi Nakładów Rzeczowych czyli KNR-y a "S" Katalogi Scalonych Nakładów Rzeczowych czyli KSNR-y.

Dostęp do funkcji zmieniających zawartość tej listy możliwy jest poprzez menu **TYPY\_KATALOGÓW** lub poprzez odpowiednie ikony.

#### *6.5 Jednostki masy*

W tabelach katalogów nakładów rzeczowych nakłady są wyrażone w ilościach przypadających na określoną "jednostkę masy" (np.: na 1m2 lub 100m2 lub 1 miejsce itp.). Pliki dyskowe w których są zapisane tabele katalogu czy przedmiary nie zawierają oznaczenia tekstowego jednostek miary lecz jedynie ich specjalny kod. Nazwy jednostek miary wraz z ich kodami są przechowywane w kartotece jednostek miar i stamtąd są w miarę potrzeby odczytywane. Dostęp do kartotek możliwy jest po rozwinięciu menu

# **BAZAOPISYJEDNOSTKI\_MIARY**.

Kartoteka JM może być modyfikowana w dowolny sposób. Zmiany w kartotece można wykonywać po podświetleniu odpowiedniej pozycji, wybraniu menu JEDNOSTKI\_MIAR i odpowiedniej funkcji lub kliknięciu odpowiedniej ikony.

Przy dodawaniu nowych pozycji do kartoteki program proponuje pierwszy wolny kod pod którym można dopisać ten nakład. Oryginalna kartoteka zawiera wszystkie jednostki masy występujące w katalogach (aktualnie kody 2..494). Własne jednostki dopisywane do bazy powinny mieć kody większe np. od 800. Usuwanie i zmiana powinna, ze względów "bezpieczeństwa", być wykonywana tylko na pozycjach dopisanych przez użytkownika. Kartoteka jest zapisana na dysku w katalogu kartotek (pkt.7), w pliku J\_M.DAT do którego jest dołączony plik indeksowy J\_M.IND (umożliwiający szybkie wyszukiwanie). W przypadku wystąpienia problemów z odczytem jednostek masy należy usunąć plik indeksowy i otworzyć

kartotekę (**BAZAOPISYJEDNOSTKI\_MIARY**, plik indeksowy zostanie odtworzony).

#### *6.6 Kartoteka zawodów, materiałów i sprzętu*

Wszystkie nakłady przechowywane są w katalogach i w przedmiarach w postaci kodów ETO. Pełne nazwy nakładów są przechowywane w odpowiednich kartotekach (robocizny, materiałów i sprzętu). Do wyświetlenia na ekranie lub wydrukowania pełna nazwa nakładu jest pobierana z odpowiedniej kartoteki. Dostęp do kartotek możliwy jest po rozwinięciu menu **BAZA** i wybraniu odpowiedniej kartoteki.

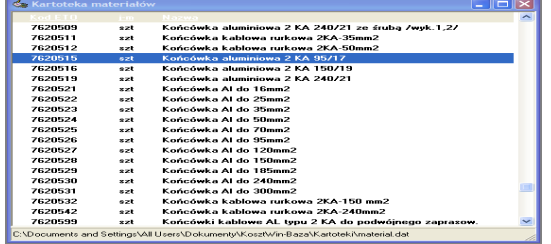

Kartoteki mogą być modyfikowane w dowolny sposób. Zmiany w kartotece można wykonywać po podświetleniu odpowiedniej pozycji, wybraniu menu MATERIAŁY ROBOCIZNA lub SPRZęT i odpowiedniej funkcji lub kliknięciu odpowiedniej ikony. Przy dodawaniu nowych pozycji do kartoteki program proponuje pierwszy wolny kod pod którym można dopisać ten nakład.

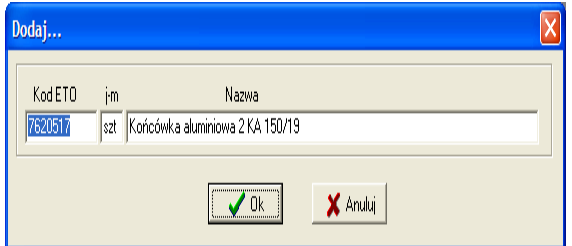

Usuwanie i zmiana powinna, ze względów "bezpieczeństwa", być wykonywana tylko na nakładach dopisanych przez użytkownika. Kartoteka jest zapisana w pliku np.: MATERIAL.DAT do którego jest dołączony plik indeksowy MATERIAL.IND (umożliwiający szybkie wyszukiwanie). W przypadku wystąpienia problemów z odczytem kartotek należy usunąć odpowiednie pliki indeksowe (\*.ind w katalogu kartotek (pkt.7)) i otworzyć odpowiednie kartoteki (pliki indeksowe zostaną odtworzone).

#### *6.7 Nakłady pomocnicze*

W kartotece tej są zapisane informacje o sposobie naliczania nakładów pomocniczych zgodnie z sugestiami twórców katalogów nakładów rzeczowych. W dotychczas wydanych KNR-ach wartość nakładów pomocniczych można obliczyć na jeden z sześciu sposobów (algorytmów).

- **Algorytm nr 1 -** różne procenty do naliczania wartości materiałów pomocniczych liczonych od wartości materiałów podstawowych występujących w danej pozycji. Przywołana tabela zawiera specyfikację materiałów pomocniczych
- **Algorytm nr 2 -** różne procenty do naliczania wartości materiałów pomocniczych (liczonych od wartości materiałów podstawowych występujących

w danej pozycji) zawarte w przywoływanej tablicy zawierającej procenty do naliczania wartości wymienionych w niej materiałów pomocniczych

- **Algorytm nr 3 -** różne nakłady jednostkowe materiałów pomocniczych zawarte w przywoływanej tablicy materiałów pomocniczych. Nakład całkowity materiału pomocniczego w tym algorytmie liczony jest jako iloczyn nakładu jednostkowego z tablicy i ilości obmiarowej z przedmiaru. Przywołana tabela zawiera nakłady jednostkowe dla wymienionych w niej materiałów pomocniczych.
- **Algorytm nr 4 -** różne nakłady jednostkowe materiałów pomocniczych zawarte w przywoływanej tablicy materiałów pomocniczych. Nakład całkowity materiału pomocniczego w tym algorytmie liczony jest jako iloczyn nakładu jednostkowego z tablicy i ciężaru konstrukcji z przedmiaru. Przywołana tabela zawiera nakłady jednostkowe dla wymienionych w niej materiałów pomocniczych w zależności od ciężaru konstrukcji.
- **Algorytm nr 5 -** różne nakłady jednostkowe materiałów pomocniczych zawarte w przywoływanej tablicy materiałów pomocniczych dla zakresu ciężaru. Nakład całkowity materiału pomocniczego w tym algorytmie liczony jest jako iloczyn nakładu jednostkowego z tablicy i ciężaru konstrukcji z przedmiaru. Przywołana tabela zawiera nakłady jednostkowe dla wymienionych w niej materiałów pomocniczych w zależności od zakresu ciężaru konstrukcji.
- **Algorytm nr 6** różne procenty do naliczania wartości materiałów pomocniczych liczonych od wartości robocizny w danej pozycji. Przywołana tabela zawiera specyfikację materiałów pomocniczych

Po wywołaniu funkcji **BAZA NAKŁADY POMOCNICZE** otwarte zostanie okienko gdzie należy określić typ i numer katalogu (każdy katalog nakładów ma własną kartotekę (plik)). Po zatwierdzeniu przyciskiem OK otwarte zostanie okno zawierające wybraną kartotekę KNP.

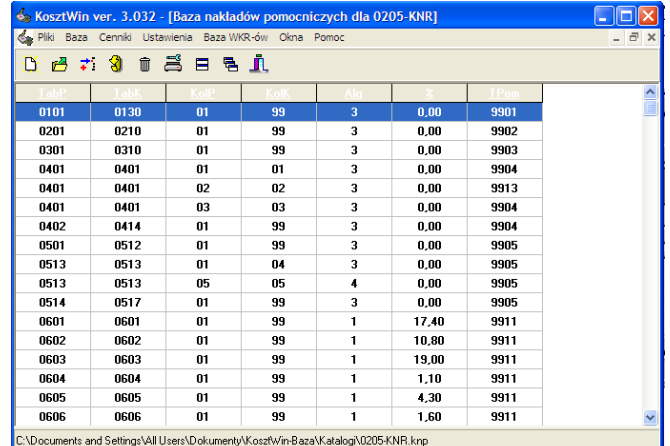

Kartoteka KNP przedstawiona jest w formie listy gdzie kolejne pozycje oznaczają:

- **TabP** -numer tabeli początkowej od której obowiązuje
- **TabK** -numer tabeli końcowej do której obowiązuje
- **kP** -numer kolumny początkowej od której obowiązuje
- **kK** -numer kolumny końcowej do której obowiązuje
- **Alg** -numer algorytmu wg którego zostaną określone nakłady pomocnicze
- **%** -procent wartości podstawy

**Tpom** -numer tabeli pomocniczej zawierającej specyfikację materiałów pomocniczych

Dla algorytmu nr 5 kP i kK oznaczają co innego, a mianowicie granice przedziału dla ciężaru konstrukcji. Procent narzutów może być równy zero jeśli w przywołanej tabeli poza specyfikacją nakładów pomocniczych są także określone ich nakłady jednostkowe.

Zmian w kartotece dokonuje się podobnie jak w kartotece materiałów czy robocizny (menu KNP). Znaczenie pól w okienku dialogowym jest analogiczne do pozycji na liście KNP.

Sposób obliczania nakładów pomocniczych jest automatycznie odczytywany z KNP w czasie obliczania wartości pozycji przedmiaru.

#### *6.8 Współczynniki korygujące*

Po wywołaniu funkcji **BAZA** WSPÓŁCZYNNIKI KORYGUJĄCE otwarte zostanie okienko gdzie należy określić typ i numer katalogu dla którego chcemy obejrzeć bazę WKR (każdy katalog nakładów ma własną bazę WKR (plik \*.WKR)). Po zatwierdzeniu przyciskiem OK otwarte zostanie okno zawierające bazę możliwych do zastosowania współczynników korygujących dla poszczególnych tabeli wybranego katalogu.

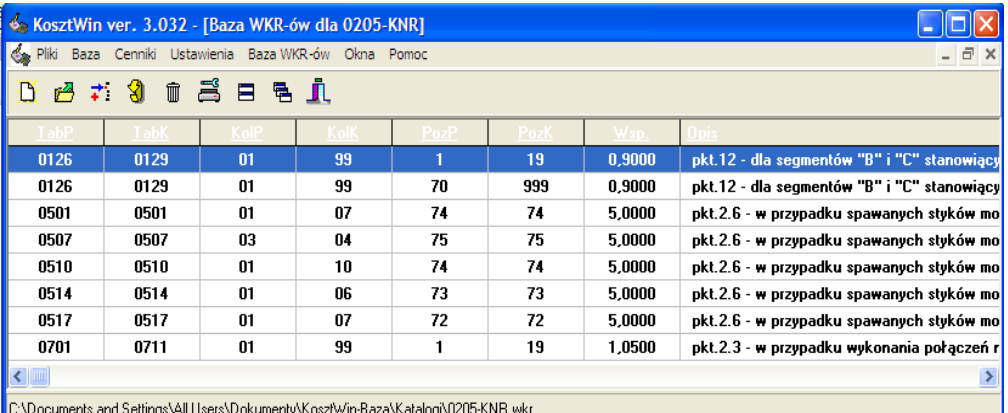

**I**CA

Baza wkr-ów przedstawiona jest w formie listy gdzie kolejne pozycje oznaczają:

- TabP numer tabeli początkowej od której można stosować ten współczynnik korekcyjny
- TabK numer tabeli końcowej do której można stosować ten współczynnik korekcyjny
- kP numer kolumny początkowej danej tabeli od której można stosować ten współczynnik korekcyjny
- kK numer kolumny końcowej danej tabeli do której można stosować ten współczynnik korekcyjny
- PozP numer pozycji początkowej danej kolumny od której można stosować ten współczynnik korekcyjny
- PozK -numer pozycji końcowej danej kolumny do której można stosować ten współczynnik korekcyjny
- Wsp. wartość współczynnika korekcyjnego
- Opis opis warunków w jakich dany współczynnik może być stosowany

Zmian w kartotece dokonuje się podobnie jak w kartotece materiałów, robocizny czy KNP (menu WKR). Znaczenie pól w okienku dialogowym jest analogiczne do pozycji na liście (opisanej wyżej).

Zawartość odpowiedniego wycinka bazy WKR może być przywoływana w czasie edycji pozycji przedmiaru (podgląd dostępnych WKR-ów pkt.4.3.4).

#### *7. Konfiguracja programu*

Gotowe przedmiary, cenniki jak i reszta danych niezbędnych do sporządzania kosztorysów przechowywane są w plikach zapisanych na dysku w odpowiednich katalogach. Scieżki dostępu do tych danych są określane w czasie instalacji i zostały zapisane w pliku KOSZTWIN.INI w sekcji BAZA. Można je w każdej chwili zmienić poprzez wybranie z menu funkcji **INNE KONFIGURACJA PROGRAMU** i wpisanie odpowiednich ścieżek w pola sekcji śCIEŻKI DOSTęPU.

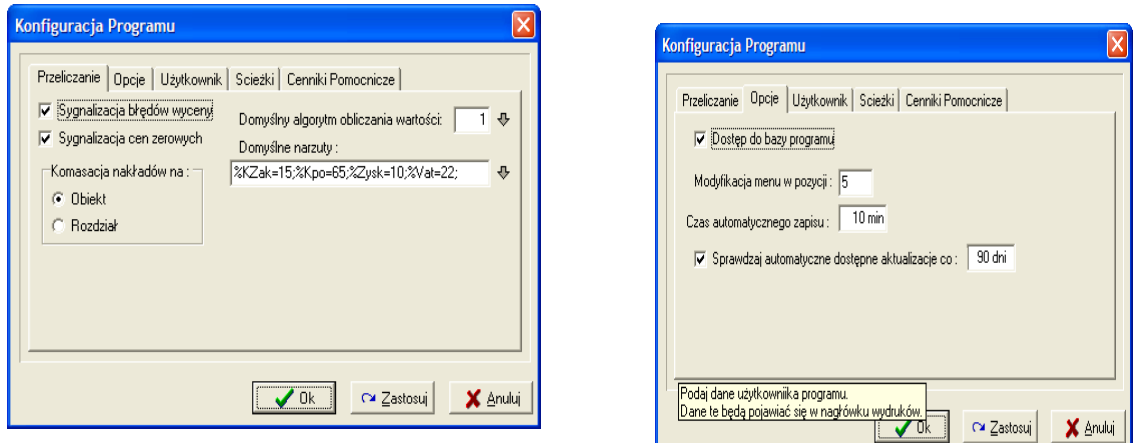

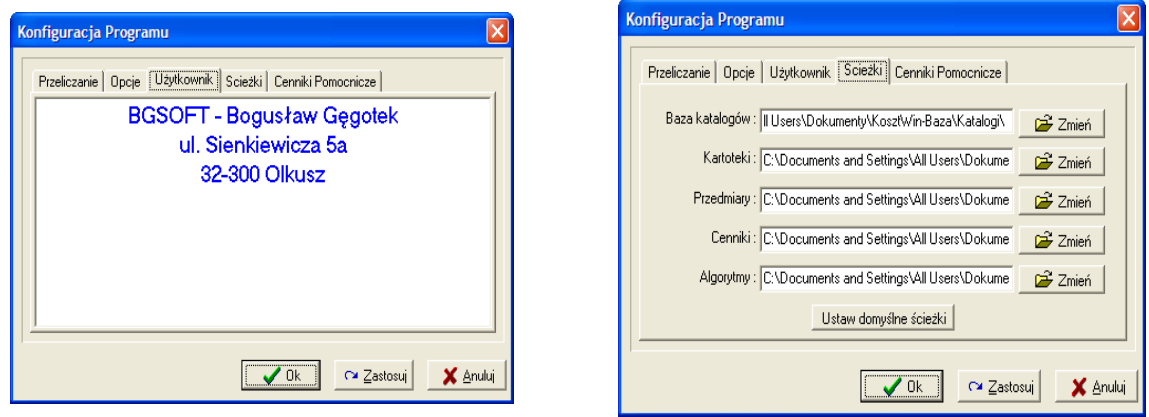

W otwartym okienku dialogowym można określić czy program będzie informował o błędach wyceny (braku cen w cenniku lub cenach równych zero).

W zestawieniach zbiorczych nakłady mogą być sumowane na poziomie rozdziału lub obiektu. Sposób komasacji narzutów określony jest poprzez ustawienie odpowiednich opcji.

Jeśli użytkownik nie chce modyfikować bazy programu, to wskazane jest odznaczenie opcji DOSTęP DO BAZY PROGRAMU. Spowoduje to usunięcie z menu funkcji BAZA co uniemożliwi przypadkową modyfikacje bazy katalogów KNR lub którejś z kartotek.

Przy uaktywnianiu okien roboczych programu menu główne jest modyfikowane poprzez wstawienie rozwijalnego menu zawierającego polecenia dotyczące danego okna (np.: okna reprezentującego przedmiar lub formularz pozycji itp.). Miejsce w menu głównym na którym następuje ta zmiana jest określane w polu. Pozycje liczone są od zera.

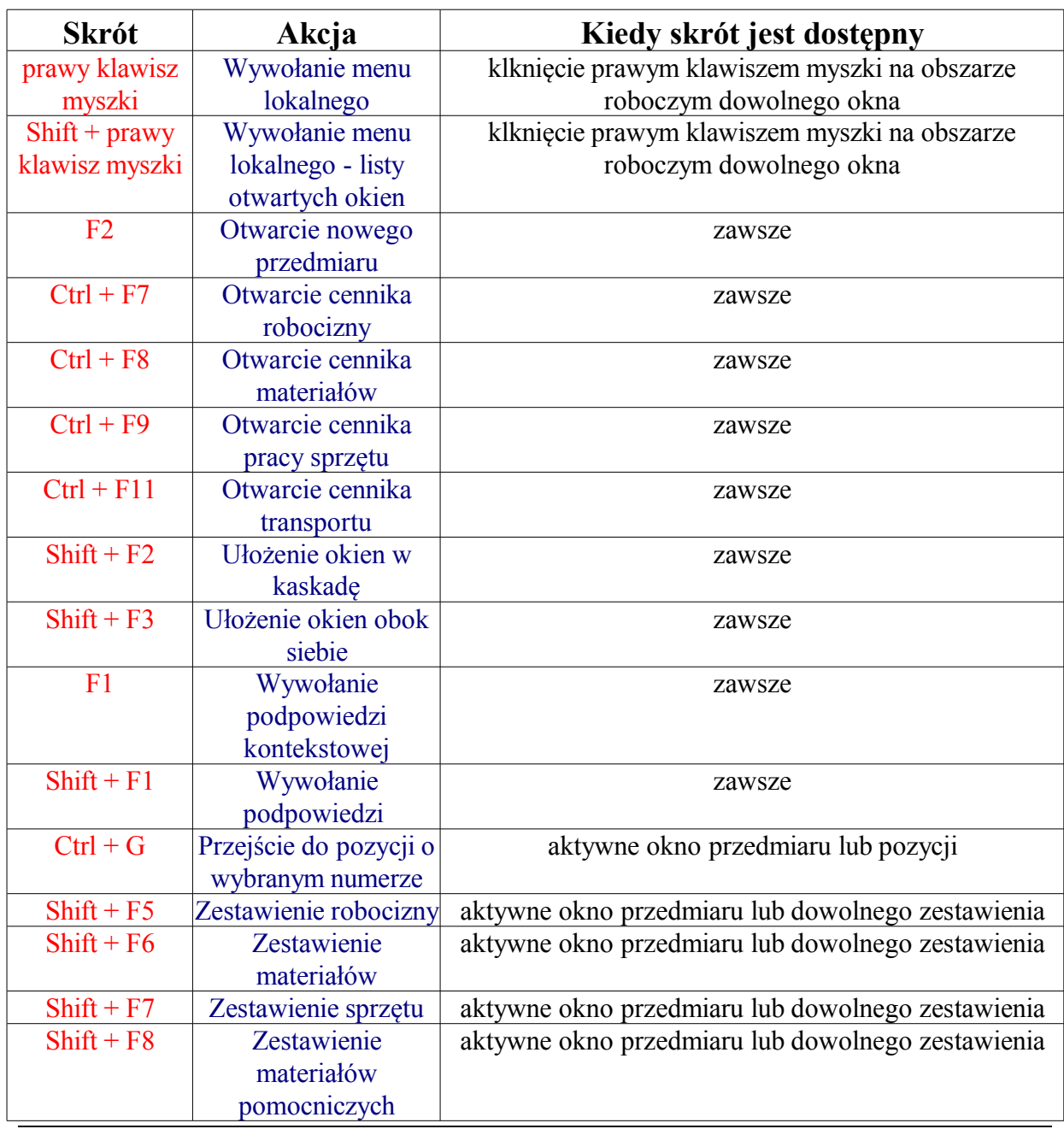

# *8. Gorące klawisze*

*Strona nr 47*

![](_page_47_Picture_221.jpeg)

# *9. Warunki Licencji*

# UMOWA LICENCYJNA

Każda osoba instalująca oraz użytkująca program do kosztorysowania robót budowlanomontażowych KOSZTWIN zwany dalej oprogramowaniem w tym Nabywca oprogramowania zwany dalej Licencjobiorcą zobowiązuje się do przestrzegania zasad zawartych w poniższej UMOWIE LICENCYJNEJ:

- 1. Każdy ma prawo do użytkowania wersji demonstracyjnej oprogramowania przez okres do 30 dni w celu zapoznania się z oprogramowaniem. Używanie w tym czasie oprogramowania do innych celów, w tym szczeólnie komercyjnych jest zabronione.Po upływie w/w okresu użytkownik winien usunąć oprogramowanie z komputerów na których je użytkował lub zakupić licencję i użytkować zgodnie z niniejszą umową licencyjną.
- 2. Oprogramowanie zabezpieczone jest przed nielegalnym użytkowaniem poprzez specjalny kod rejestracyjny (ciąg liczb i cyfr) umożliwiający aktywację oprogramowania.
- 3. Kupując licencję pełną (bezterminową) na użytkowanie oprogramowania nabywca (licencjiobiorca) wchodzi w posiadanie prawa do bezterminowego użytkowania oprogramowania zgodnie z zasadami określonymi w niniejszej umowie licencyjnej oraz nośników magnetycznych z oprogramowaniem i kodu rejestracyjnego umożliwającego zainstalowanie oprogramowania na komputerach licencjobiorcy.
- 4. Kupując licencję czasową (na określony czas liczony w dniach od momentu aktywacji) na użytkowanie oprogramowania nabywca (licencjiobiorca) wchodzi w posiadanie prawa do użytkowania oprogramowania przez określony czas zgodnie z zasadami określonymi w niniejszej umowie licencyjnej. Sprzedawca dostarczy licencjobiorcy kod rejestracyjny umożliwający aktywację oprogramowania na komputerach licencjobiorcy. Kod rejestracyjny ważny jest przez kilka dni i umożliwia aktywację oprogramowania tylko w okresie ważności.
- 5. Uruchamiając oprogramowanie z licencją czasową konieczne jest zweryfikowanie ważności kodu rejestracyjnego. Do tego celu konieczny jest w momencie uruchamiania oprogramowania dostęp do sieci INTERNET. Brak dostępu do sieci INTERNET lub niemożność zweryfikowania kodu z innych powodów skutkuje odmową uruchomienia oprogramowania i nie może być podstawą jakichkolwiek roszczeń wobec sprzedawcy.
- 6. Licencjobiorca zobowiązuje się chronić oprogramowanie a w szczególności kod

rejestracyjny przed kopiowaniem przez nieuprawnione osby.

- 7. Licencjobiorca ma prawo do wykonania zapasowej kopii bezpieczeństwa oryginalnego nośnika CD-ROM (jeśli taki otrzymał w momencie zakupu) oraz kodu rejestracyjnego.
- 8. Kopiowanie nośnika oraz kodu rekjestracyjnego do celów innych niż określony powyżej jest zabronione.
- 9. Licencjobiorca ma obowiązek chronić oprogramowanie przed nielegalnym użytkowaniem i kopiowaniem. W szczególności licencjobiorca zobowiązany jest do ochrony kodu rejestracyjnego. W przypadku umożliwienia nielegalnego kopiowania oprogramowania i jego zabezpieczenia nabywca zobowiązuje się pokryć wszelkie straty autora tego oprogramowania.
- 10. Użytkownik może wykorzystywać oprogramowanie tylko zgodnie z jego przeznaczeniem. Zabrania się dekompilowania oprogramowania, jego tłumaczenia, zmieniania w jakikolwiek sposób kodu.
- 11. W przypadku licencji jednostanowiskowej Oprogramowanie może być w danej chwili używane na jednym komputerze należącym do licencjobiorcy. Instalowanie oprogramowania na innych komputerach należących do innych osób jak też odsprzedaż komputera z zainstalowanym oprogramowaniem osobom trzecim równoznaczne jest z przeniesieniem praw licencjobiorcy na właściciela komputera na którym jest zainstalowane oprogramowanie.
- 12. W przypadku licencji wielostanowiskowej Oprogramowanie może być instalowane i używane na dowolnej ilości komputerów należących do licencjobiorcy. Instalowanie oprogramowania na komputerach należących do innych osób jak też odsprzedaż komputerów z zainstalowanym oprogramowaniem osobom trzecim oznacza złamanie warunków licencji.
- 13. Oprogramowanie sprzedawane jest "takim jakim jest" i sprzedawca oprogramowania nie odpowiada za żadne ewentualne pośrednie lub bezpośrednie szkody wynikające z użytkowania oprogramowania. W żadnym przypadku jakiekolwiek roszczenia użytkownika w stosunku do sprzedawcy nie mogą przekroczyć ceny zakupu jednego egzemplarza oprogramowania.
- 14. Sprzedawca oprogramowania udziela gwarancji na poprawne nagranie oprogramowania na nośniki magnetyczne oraz ich jakość przy zachowaniu normalnych warunków użytkowania. Okres gwarancji trwa 90 dni od daty zakupu.
- 15. Nabywca nie może przenieść prawo do użytkowania oprogramowania na inne osoby.
- 16. Naruszenie przez użytkownika którejkolwiek z powyższych zasad powoduje utratę przez niego praw do dalszego użytkowania tego oprogramowania.